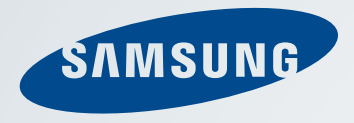

# Using the Slate PC

www.samsungcomputer.com

**Mindow** 

Download from Www.Somanuals.com. All Manuals Search And Download.

#### **Before Reading This Guide**

• This guide describes the general functions provided with Samsung Slate PC. Some functions and devices may not be provided or the version may differ depending on the product.

 Please note that the descriptions in this guide may not match your computer's environment exactly.

• The images on the cover and the main content of this quide are images of representative Samsung Slate PC models and may differ from your actual product.

#### **Copyright**

© 2011 Samsung Electronics Co., Ltd.

This guide is the property of Samsung Electronics Co., Ltd. and is protected by copyright.

No information contained herein may be distributed or copied in any form whatsoever without the prior written consent of Samsung Electronics Co., Ltd.

Information in this guide is subject to change due to functional enhancements of the product and other reasons without prior notice.

#### **CONTENTS**  $\overline{\mathbf{V}}$

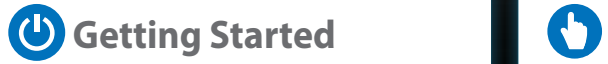

## Using the Touch **Constant Construction Construction Construction PC** Using the Slate PC

#### Overview

- > Turning the Slate PC On and Off
- Using the Touch Logon
- LCD (Touch Screen) Brightness-Control
- Using the Home Button
- Using the Easy Settings
- Using the Basic Gestures
- Using the Applied Gestures
- Screen Calibration
- Entering Letters Using the Touch Screen
- Using the Touch Launcher
- Using the Touch Supporter
- Using the digitizer pen

- Using the Auto Screen Rotation-Function
- Adjusting the Volume
- Wireless Network
- Using the camera
- Using the Bluetooth keyboard
- Using the Slate PC Dock

.

# *O* Getting Started

#### Overview

- > Turning the Slate PC On and Off
- Using the Touch Logon
- > LCD (Touch Screen) Brightness Control

**COOSE** 

- Using the Home Button
- Using the Easy Settings

Download from Www.Somanuals.com. All Manuals Search And Download.

m.

## **Overview Getting Started 5**

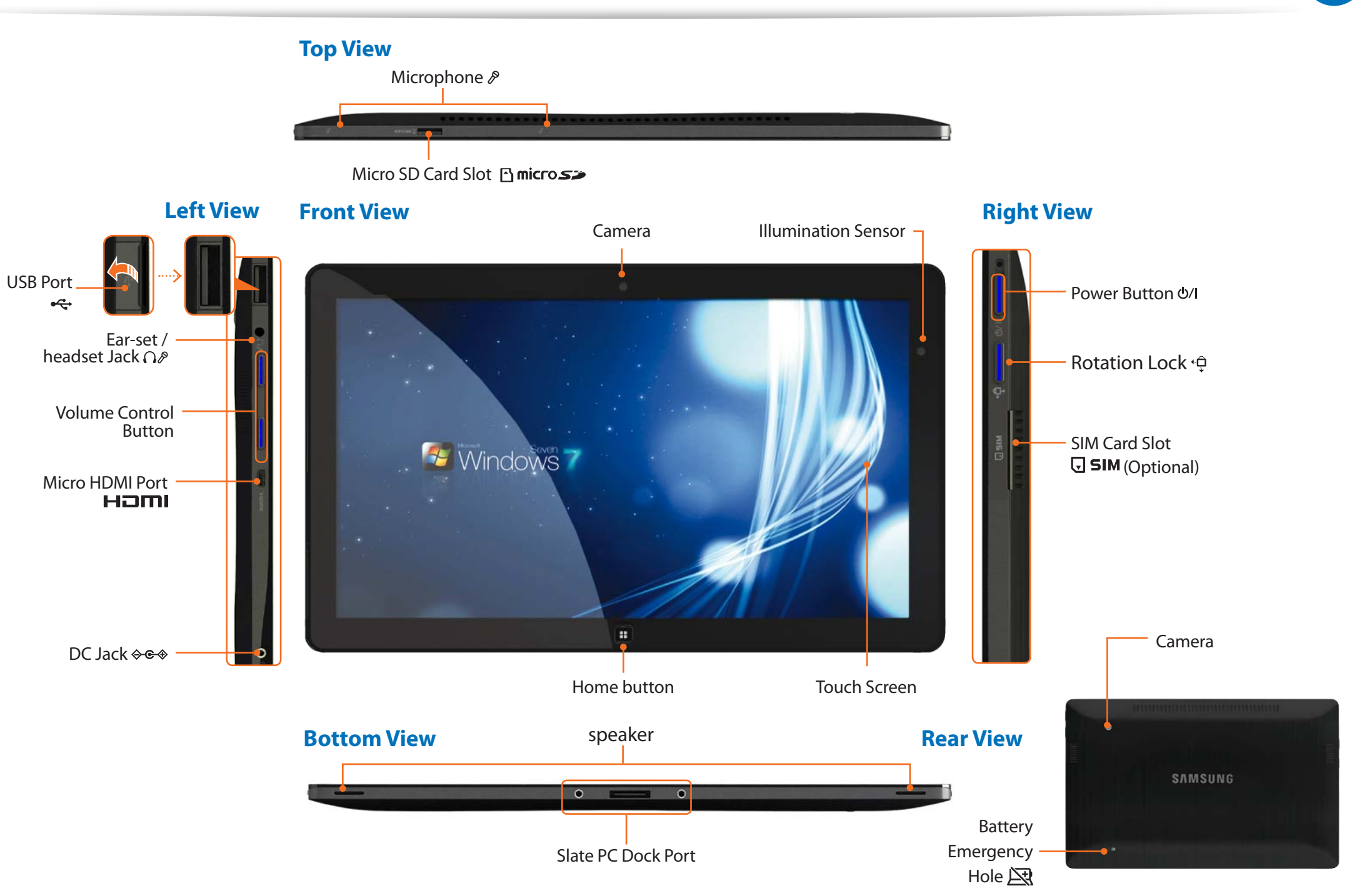

Download from Www.Somanuals.com. All Manuals Search And Download.

#### **Turning the computer on**

1 Connect the **AC adapter**.

Press the **Power button** to turn the computer on.

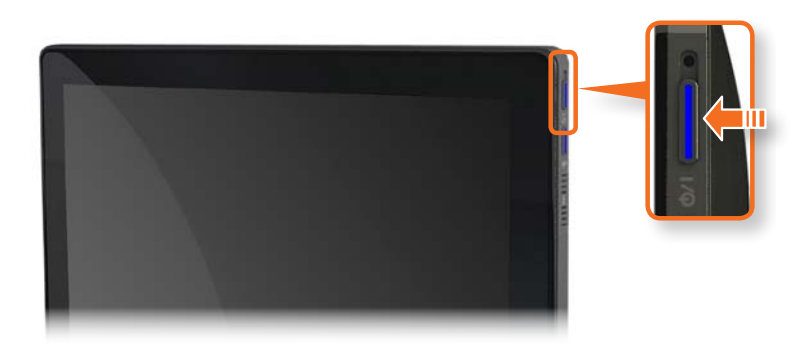

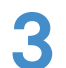

**Power button LED** is lit while the computer is turned on.

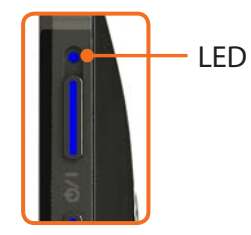

#### **Setting up the Windows**

When you use the computer for the first time, you have to Set up the Windows.

Turn the computer on and follow the Setting up the procedures according to the instructions on the Windows screen.

- Turn the computer on.
- 2 Confirm your country and region, the time and currency, the keyboard type and click **Next**.
- Follow the activation procedures according to the instructions on the screen.

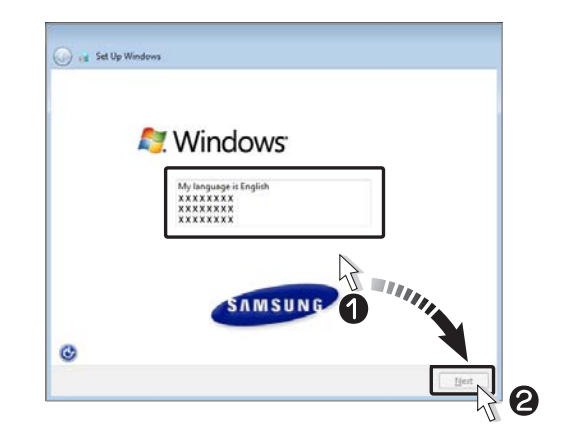

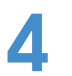

**4** Once the Windows set-up is complete, you can use the computer.

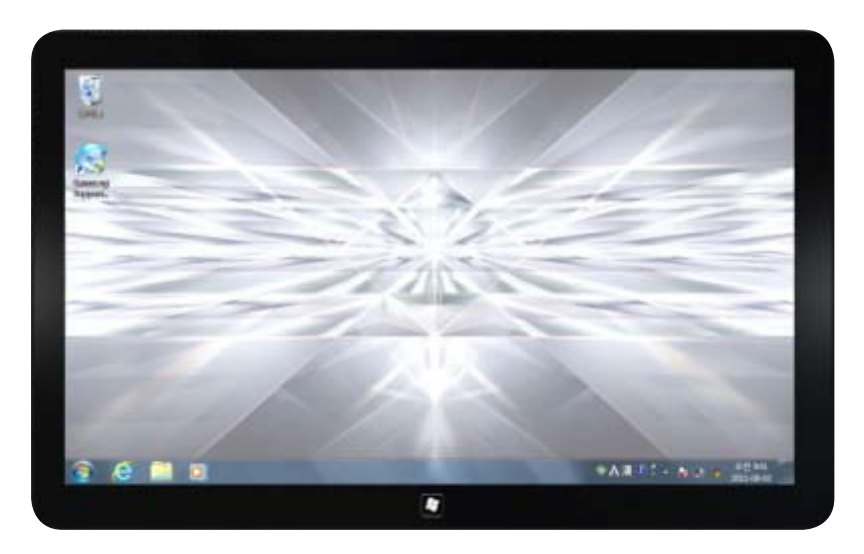

### **Turning the computer off**

Click **Start**  $\left(\frac{f}{f}\right)$  > **Shut down mode** Shutdown the to shutdown the computer.

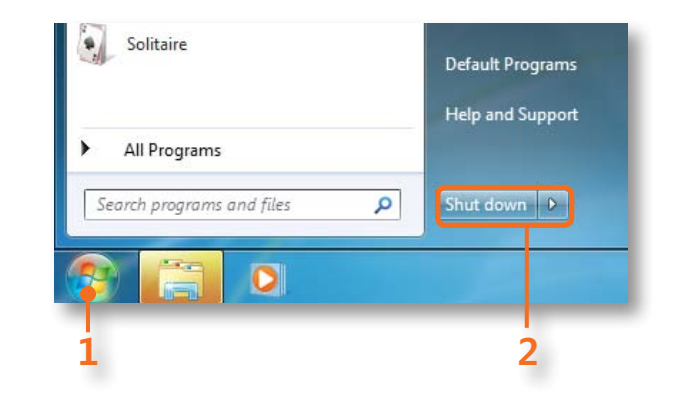

#### **Entering Sleep mode**

When the computer is turned on, press the computer's **power** button once briefly.

To wake the computer up, briefl y press the **Power** button of the computer again.

## **Using the Touch Logon**

Using the Touch Logon program, you can easily log on using your fingers.

#### **Configuring the Touch Logon program**

To use the Touch Logon function, you have to setup the Touch Logon function in the Windows Logon screen.

- 1 Click **Start > All Programs > Samsung > Touch Logon > Touch Logon Options**.
- 2 Select **Use Touch Logon**.

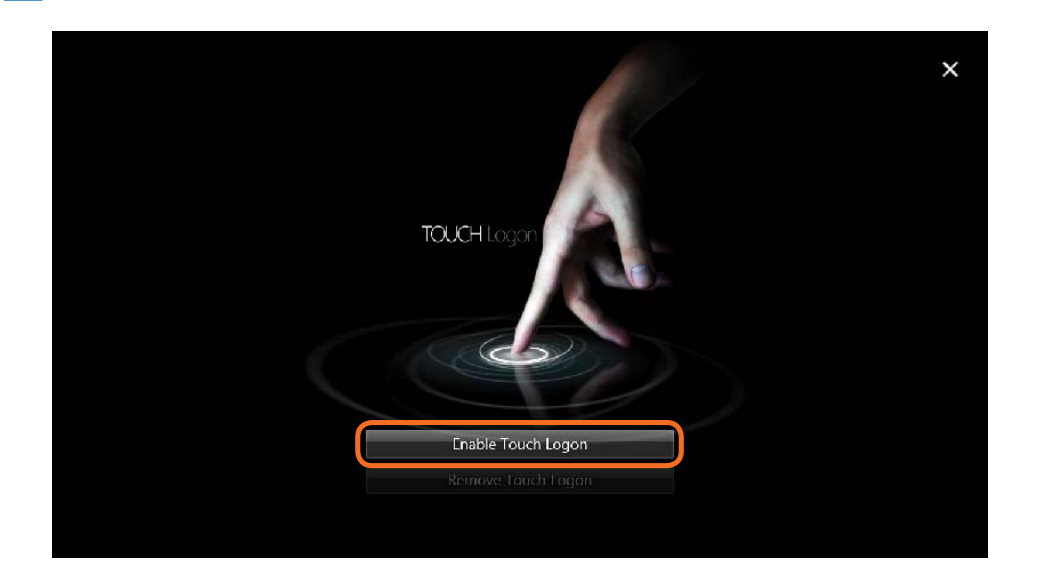

- 3 Choose the Touch Logon background screen. Select a background screen by touching it and touch **Next**.
	-

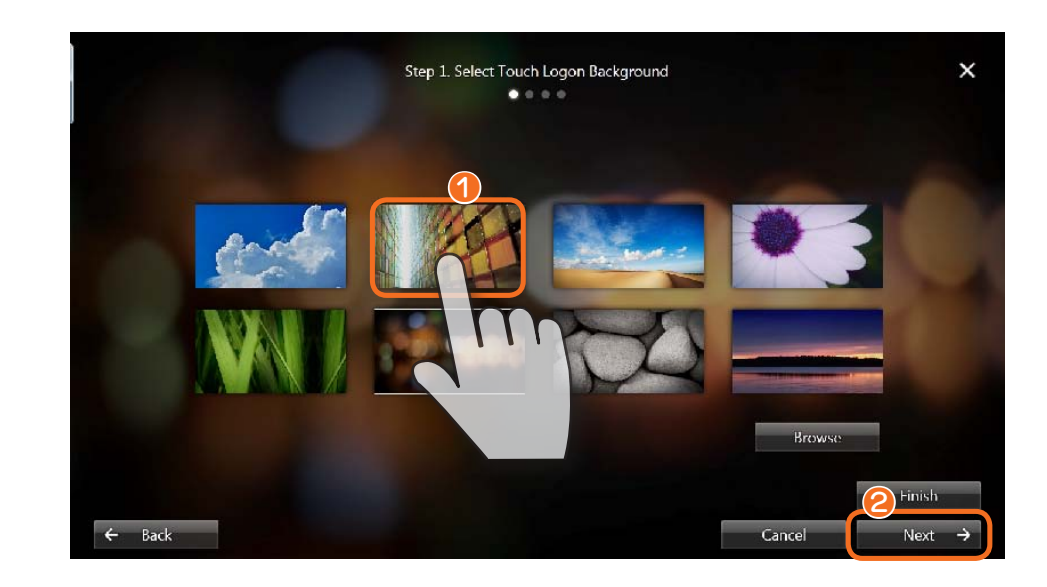

If you haven't set a Windows password, the Touch Logon  $\mathbb{Z}$ settings are finished at this stage. If you have set a Windows password, proceed to the next step.

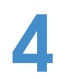

4 Choose a Touch Logon theme. If you touch a theme, you can view a video that shows you how to use the theme to logon. Select a theme and touch **Next**.

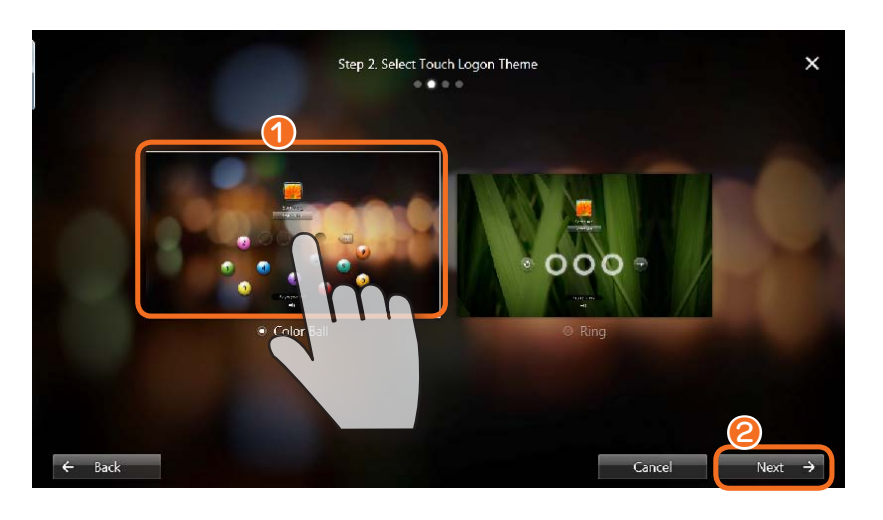

5 Touch **OK** and enter the **previously configured** Windows **password**.

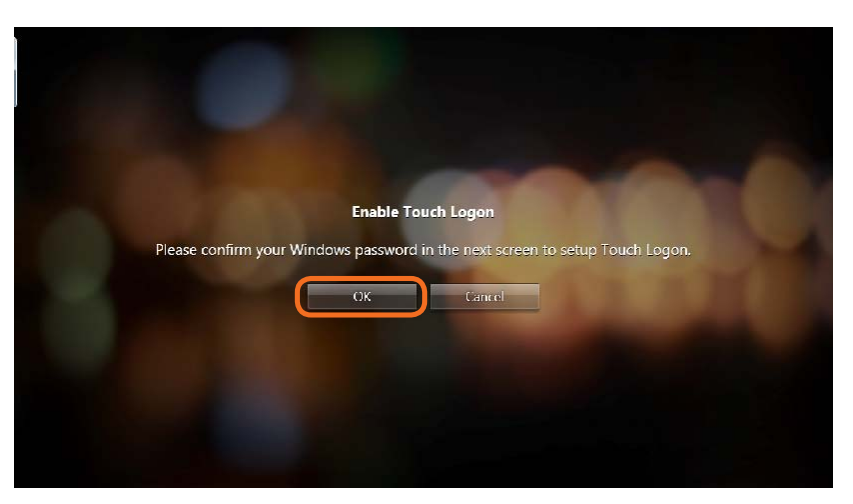

6 Set a Touch Logon password.

Set a Touch Logon password according to the method of the corresponding theme and touch **Next**.

E.g. when the **Color Ball** theme is selected.

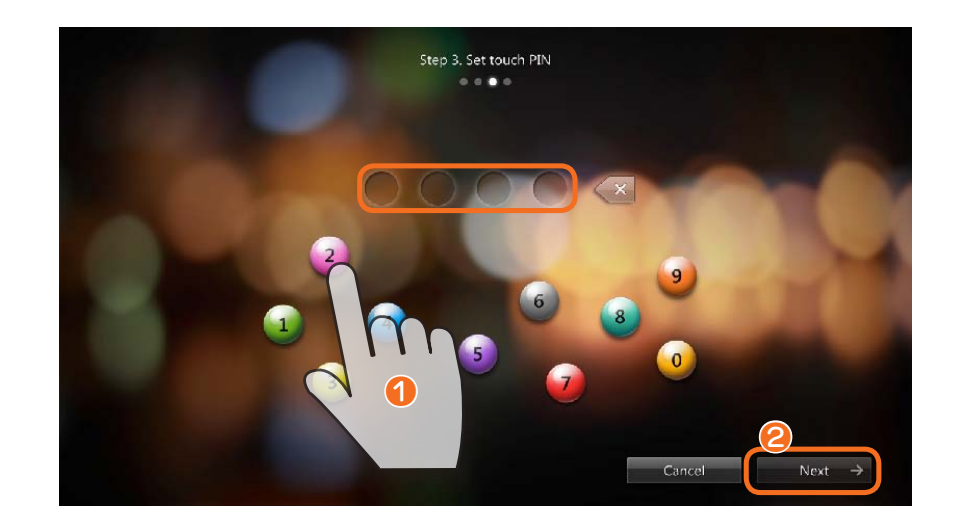

7 Confirm the Touch Logon password you entered in the previous step.

Touch the password that you have entered again by touching each letter of the password in sequence. When entering the password is complete, touch **Next**.

8 The Touch Logon settings have been completed. Now you can use the Touch Logon function from when you next logon.

#### **Using the Touch Logon function**

To logon by touch in the Windows logon screen

- Press the **Power button** to turn the computer on.
- When the Windows logon screen appears, touch your account to log on.
- 3 When the following screen appears, touch the  $\frac{2}{3}$  at the bottom of the screen and drag it to the top while your bottom of the screen and drag it to the top while your finger maintains contact.

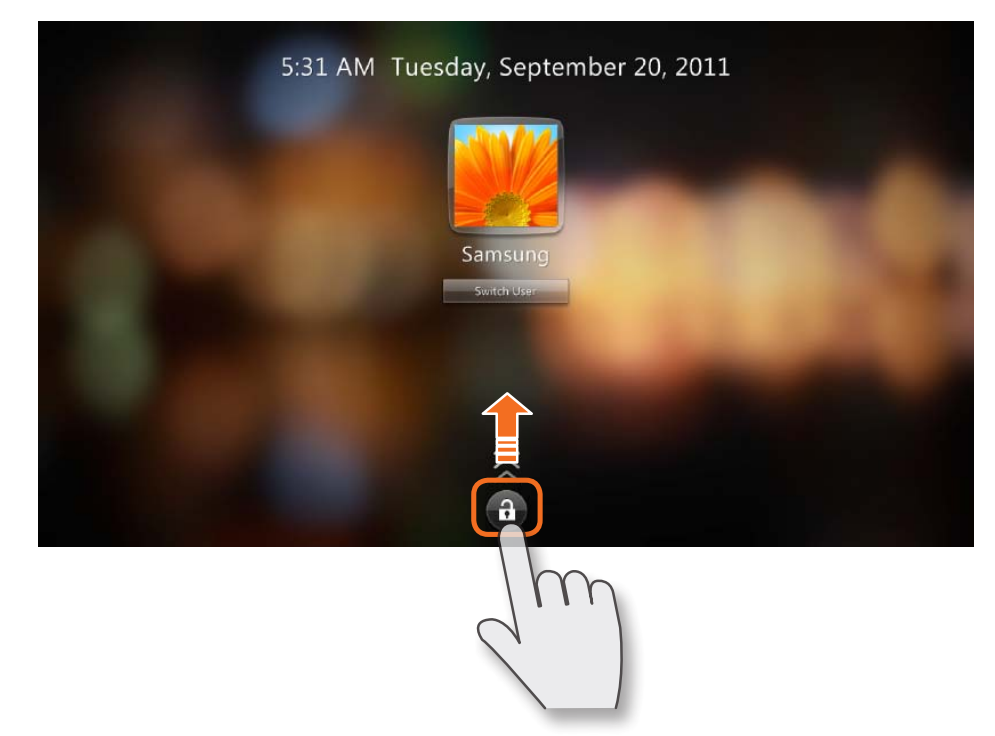

- 4 Touch each letter of the configured Touch Logon password in sequence.
	- E.g. when the **Color Ball** theme is set

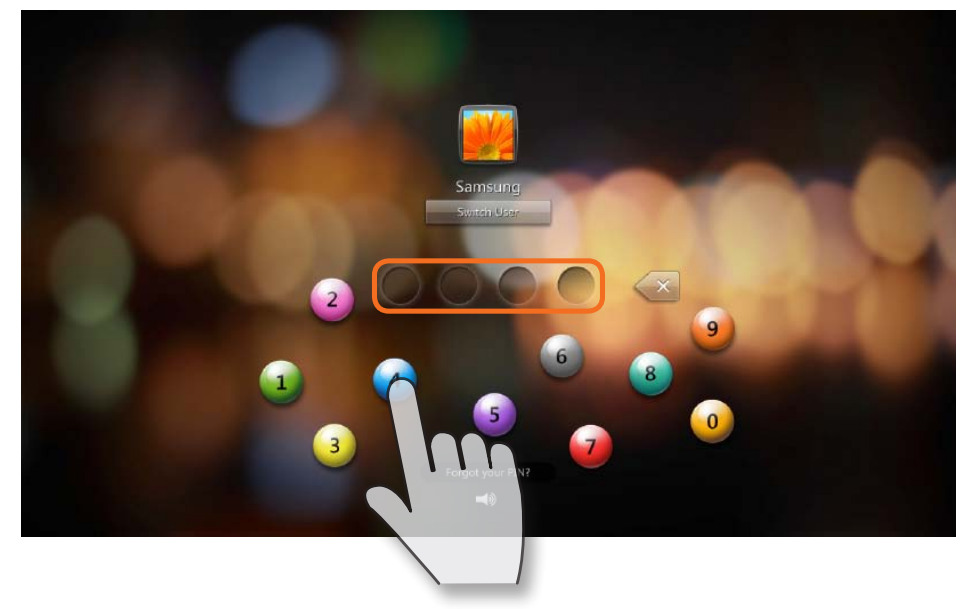

If there is no configured Windows account password, it is immediately **Unlocked** without requiring the password.

## **Using the Touch Logon**

#### **Changing the Touch Logon Settings /Removing Touch Logon**

- 1 Click **Start > All Programs > Samsung > Touch Logon > Touch Logon Options**.
- 2 You can change the Touch Logon settings or remove the Touch Logon function according to the instructions on the screen.

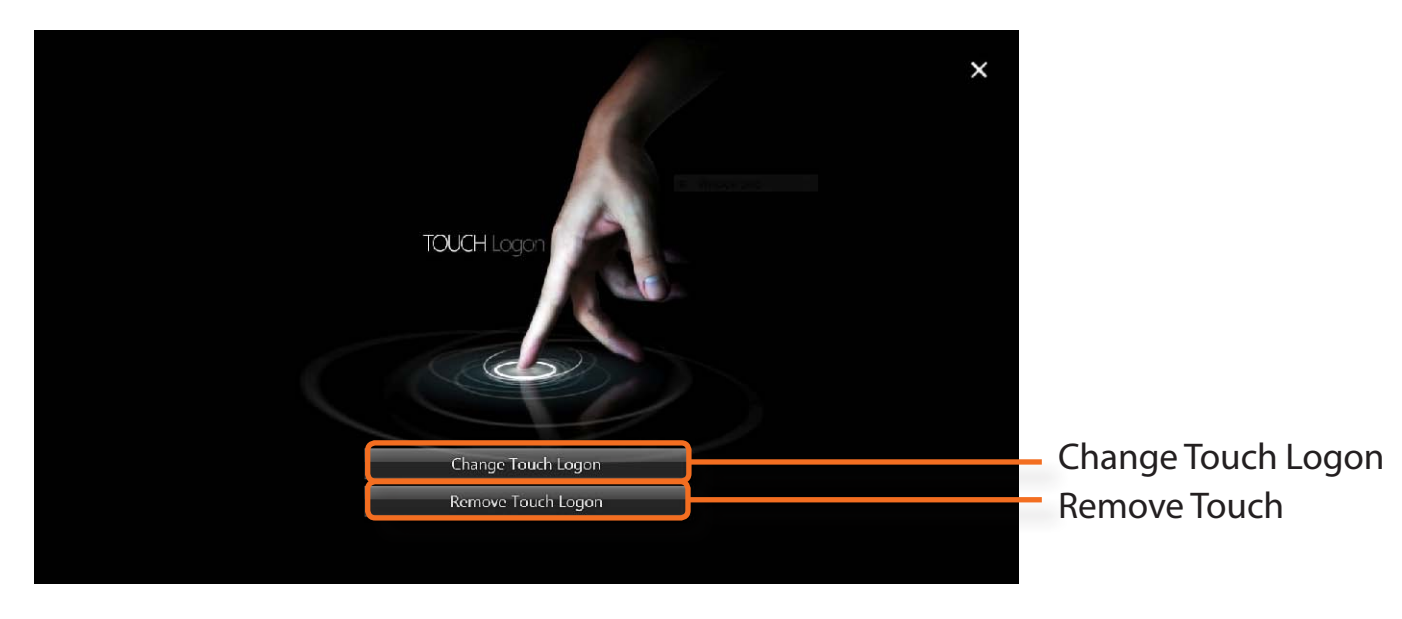

If you change the Windows password in the Control Panel > User Accounts, the Touch Logon function is deactivated.

The LCD brightness is automatically controlled using the illumination sensor. You can manually control the LCD brightness as follows.

Launch the **Easy Settings**.

Click **Display > Screen Brightness** and set the brightness level.

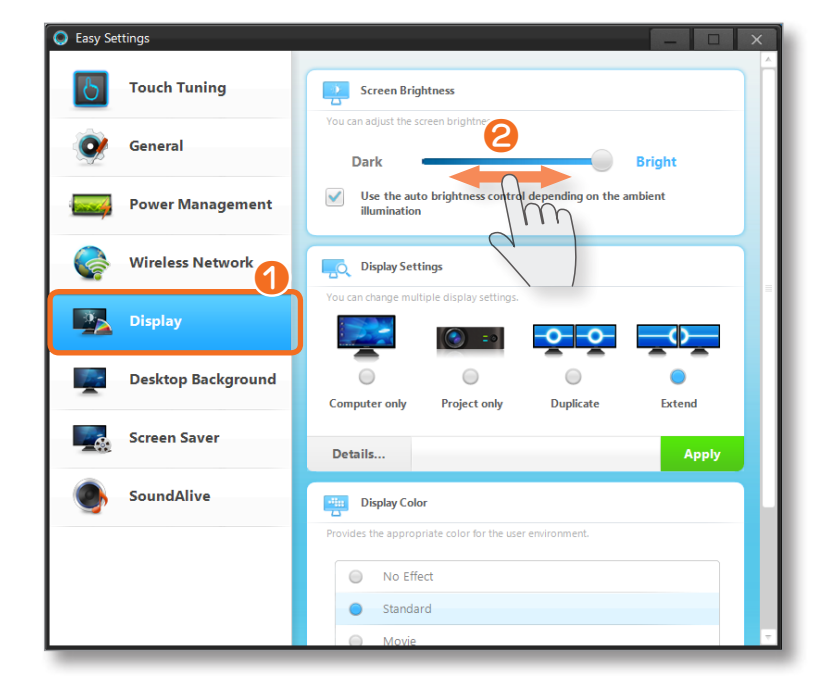

**TIP** 

#### **• Maintaining the changed LCD brightness even after turning the computer on again**

 To maintain the LCD brightness set by using the brightness control keys or through the Power Options, follow the procedures below.

- ► **For Windows 7**
- **1**. Click **Control Panel > Hardware and Sound > Power Options**.
- **2**. Click **Change the settings** of the currently configured mode.
- **3**. Adjust the display brightness adjustment menu bar and click the **Save the changes** button.

## **TIP**

#### **When the computer runs on battery power, the touch screen is dark.**

The screen brightness is set to dark when the computer is running on battery power to extend the battery use time. In the Easy Settings, set the level of the screen brightness.

## Using the Home Button **Getting Started 13**

Using the Home button, you can conveniently execute the Touch Launcher or switch to the Windows Desktop screen.

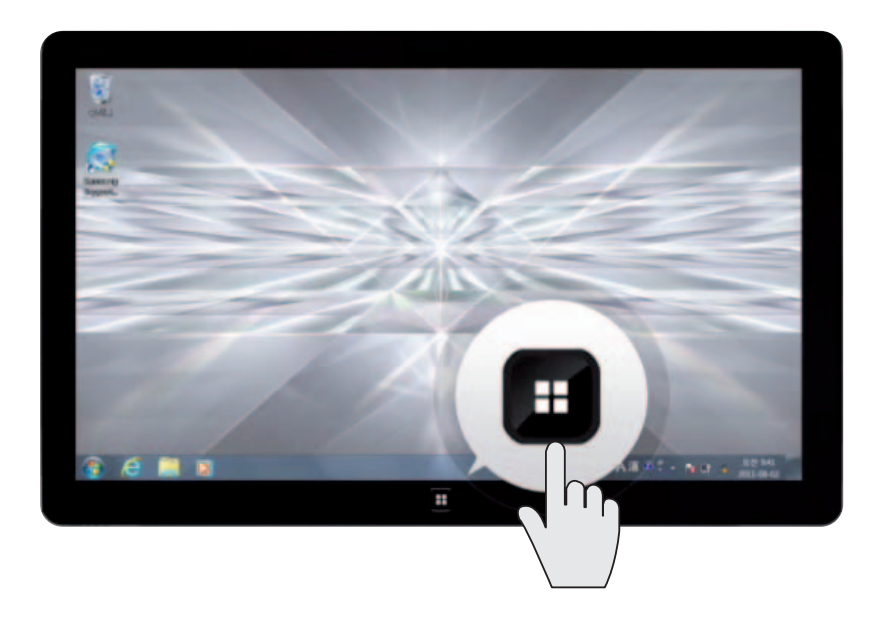

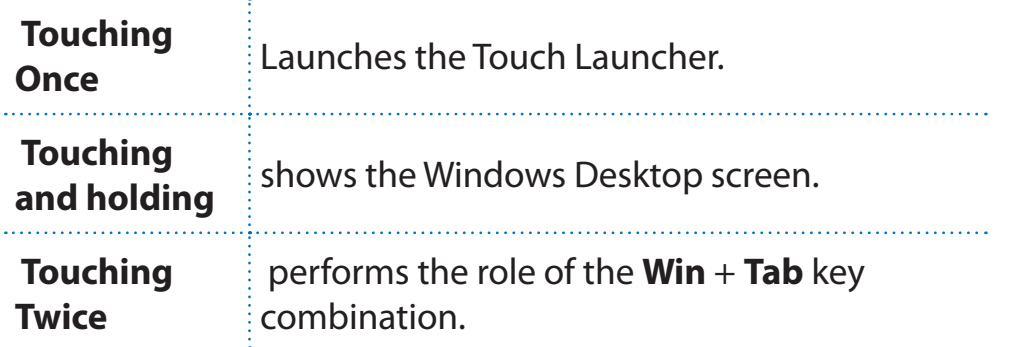

## Using the Easy Settings **Getting Started 14**

Easy Settings is the integrated Samsung software control program

- 1 Click **Start > All Programs > Samsung > Easy Settings.**
- 2 To configure a function, select the corresponding item.

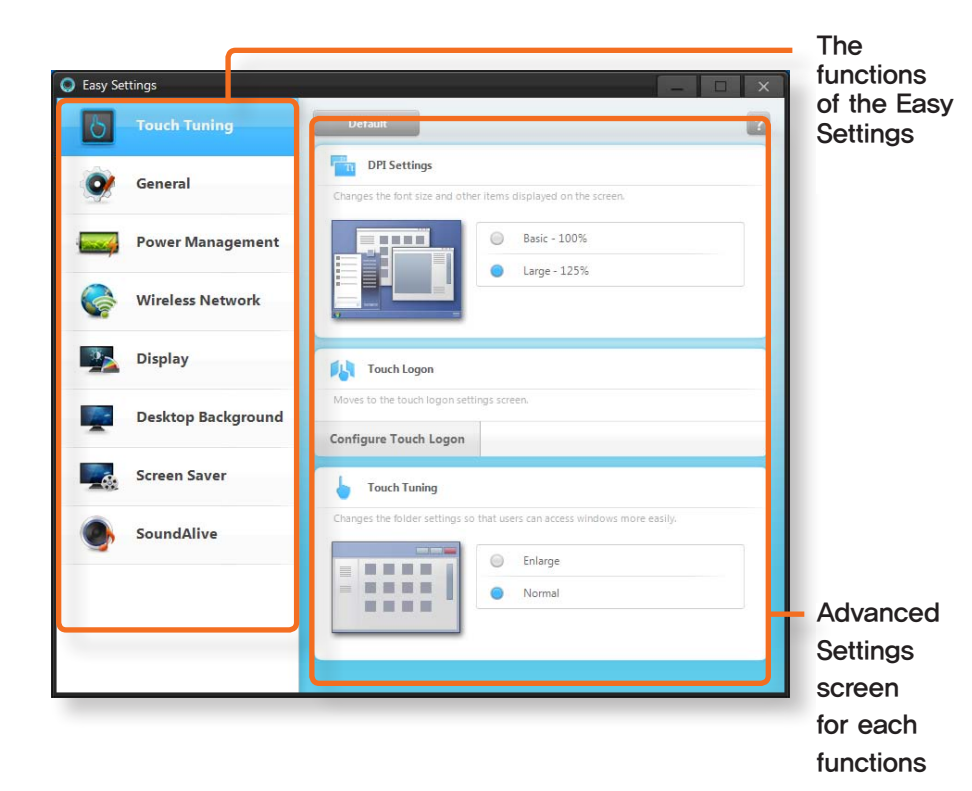

#### **The functions of the Easy Settings**

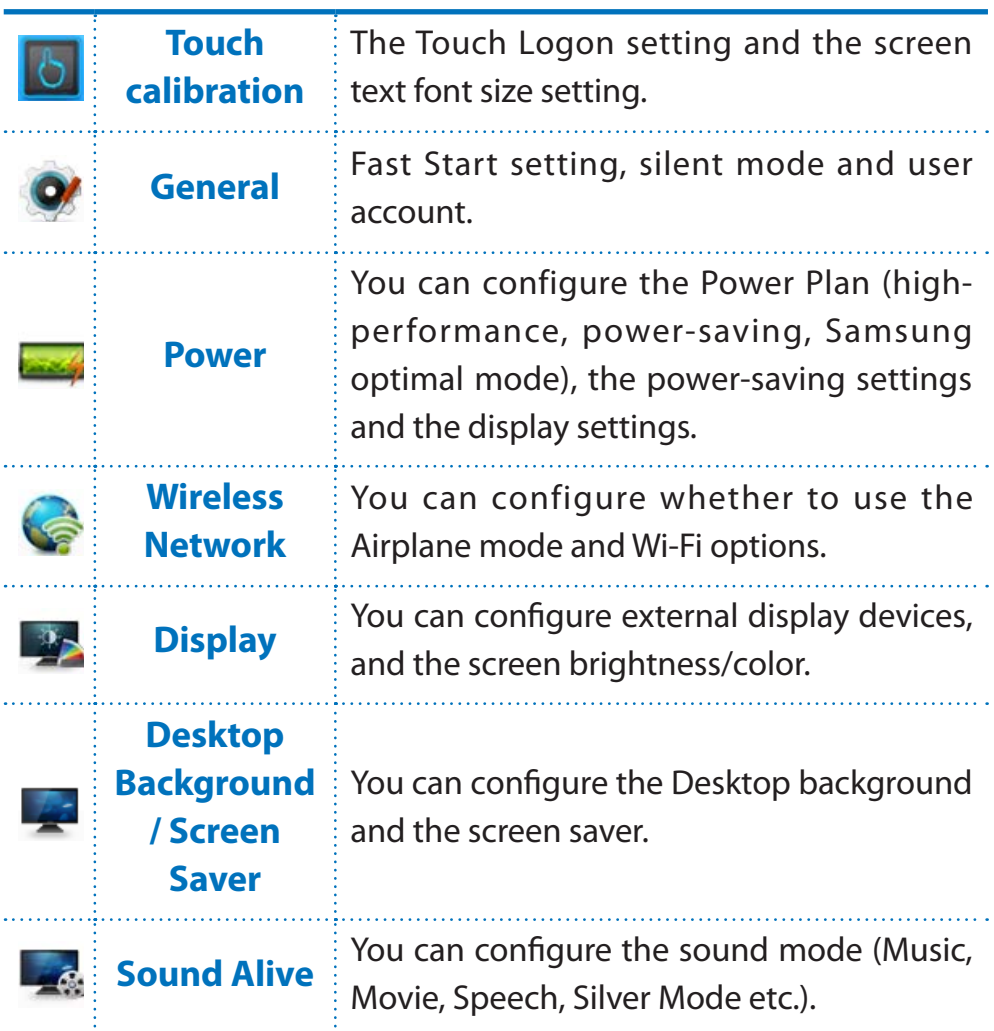

## **Washing the Touch Feature**

- Using the Basic Gestures
- Using the Applied Gestures
- Screen Calibration
- > Entering Letters Using the Touch Screen
- Using the Touch Launcher
- Using the Touch Supporter
- Using the digitizer pen

000000000000

×

### **Learning basic touch screen operations**

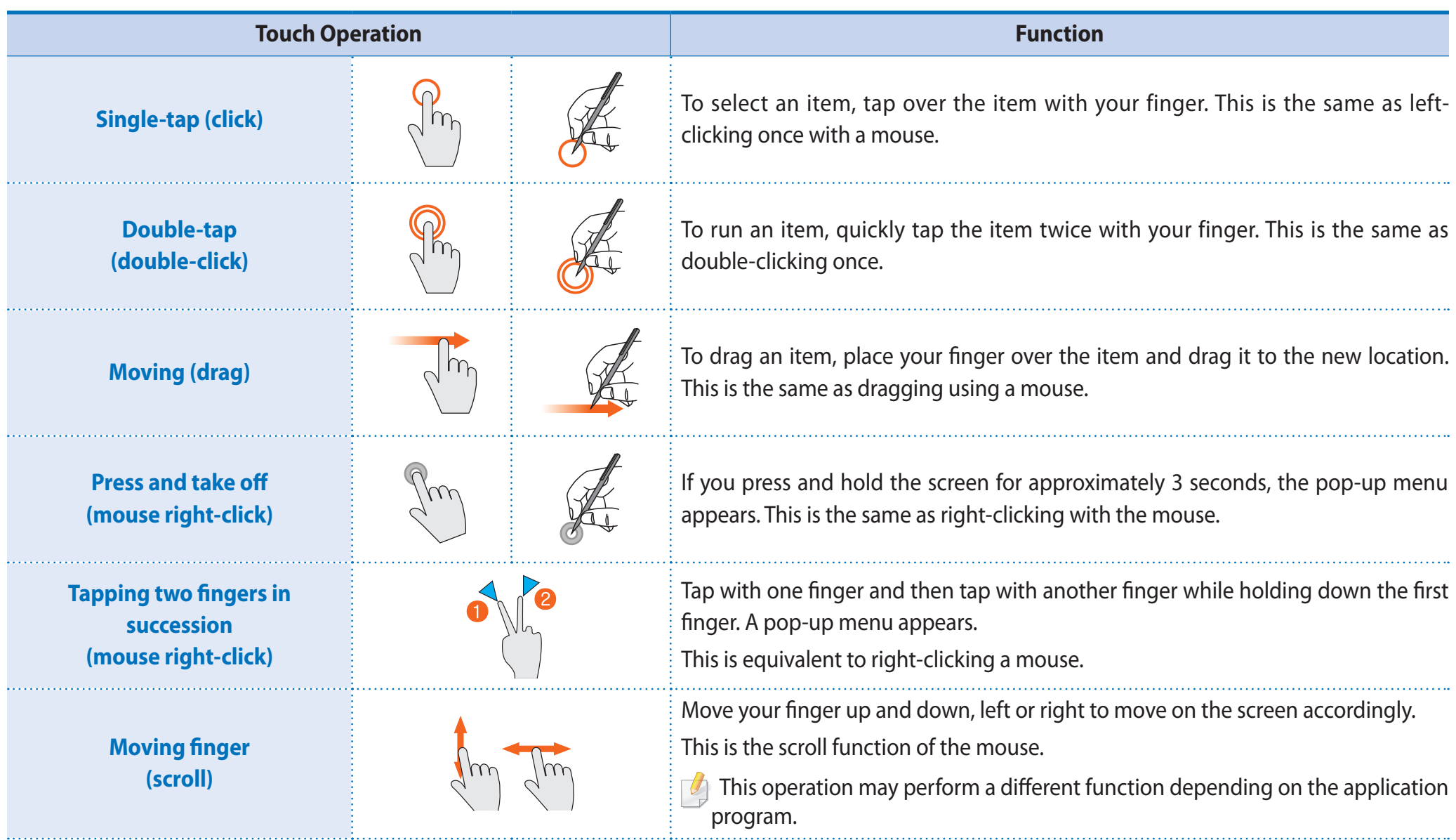

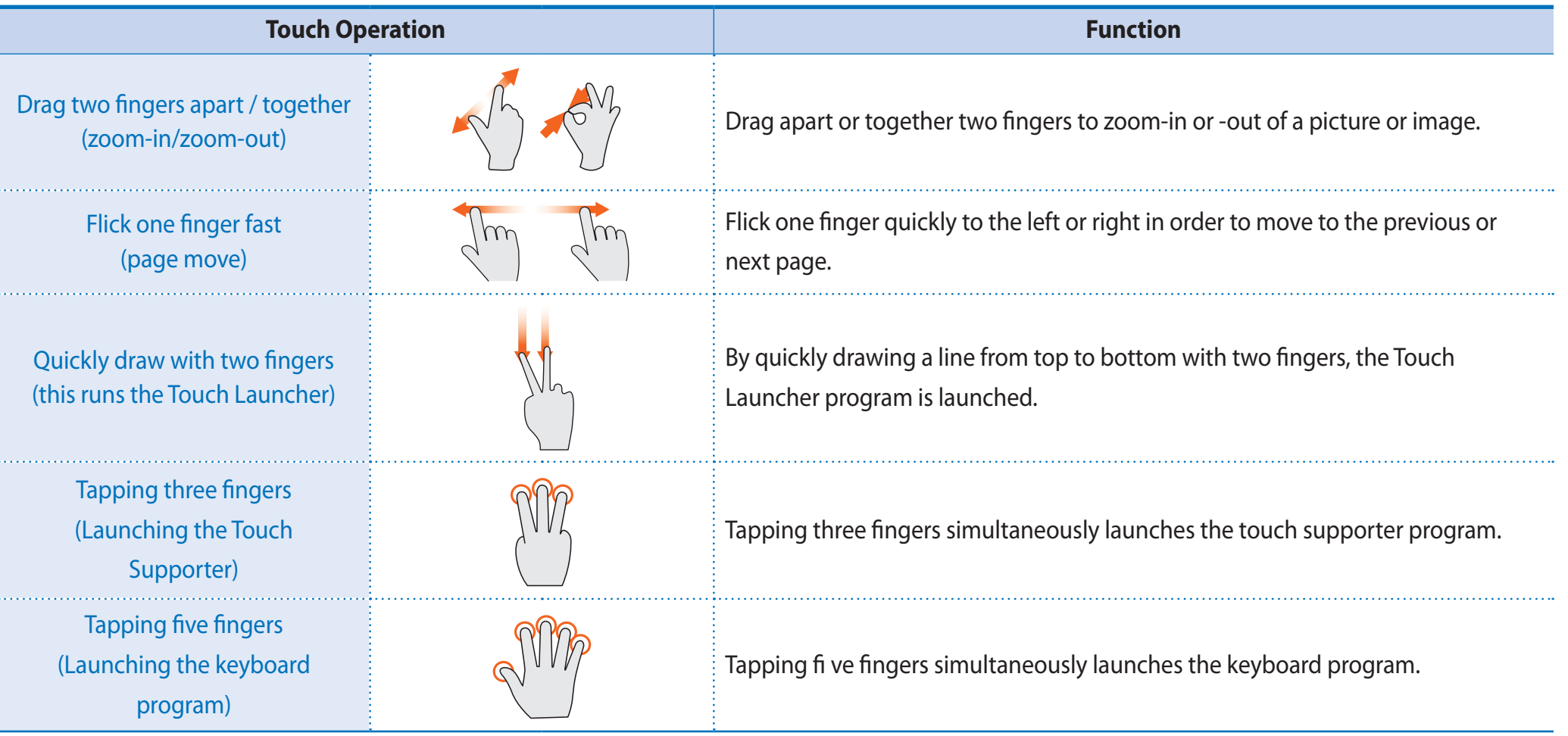

#### **Learning about touch operations**

 $\mathcal{P}$ 

Select **Start** > **Control Panel** > **Hardware and Sound** > **Pen and Touch** > **Flicks** tab and select **Practice using flicks** to learn about the various touch operations.

## **Screen Calibration Using the Touch Feature <sup>18</sup>**

When you use the touch screen for the first time or the pointer on the screen does not precisely match the points you touch, calibrate the touch screen using the Tablet PC Settings menu.

#### **Screen Calibration**

The calibration process for the touch screen may differ depending on the operating system and may not be available in some operating systems. The following descriptions assume the Windows 7 operating system.

1 Click **Start > Control Panel > Hardware and Sound > Tablet PC Settings > Display > Calibrate**.

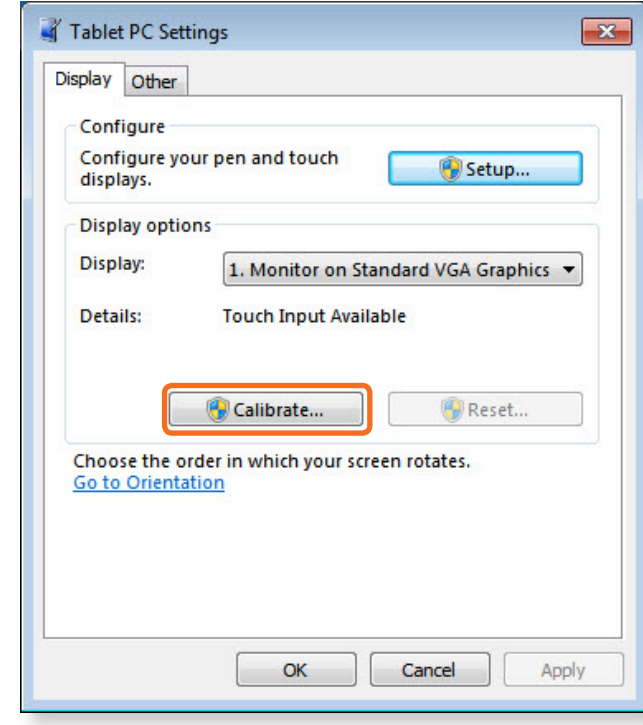

**2** Select the screen type to calibrate. If the **Calibration** screen appears, touch the point represented by the "+" mark and then remove your finger.

The "+" mark appears sequentially from the top left to the bottom right of the screen.

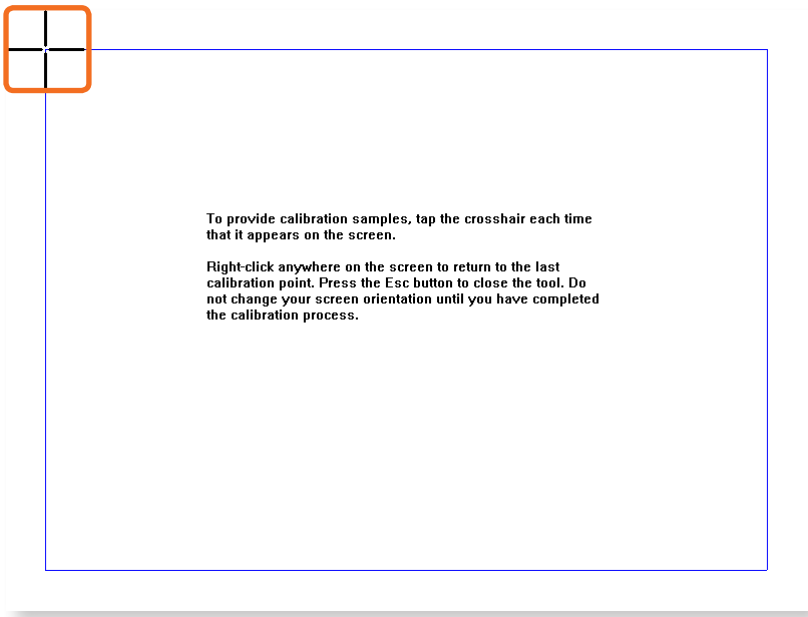

3 When the **Do you want to save the calibration data?** window appears, click **Yes**.

The touch screen input points are calibrated.

You can enter letters using either the Tablet PC input panel.

#### **Launching the Tablet PC Input Panel**

If you touch the touch screen with your finger, the **Tablet PC Input Panel tab** appears with the cursor at the bottom left on the Desktop.

If you touch the **Tablet PC Input Panel tab**, the **Tablet PC Input Panel** appears.

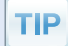

**Are you unable to find the Tablet PC Input Panel tab ?**

click **start > Control Panel > Hardware and Sound > Tablet PC Settings > Other** tab and select [**Go to Input Panel Settings**], select the "**Use the Input Panel tab**" in the **Options** window and then click **OK**.

#### **Let's learn how to enter letters in Notepad.**

- Launching Notepad.
- If you touch the  $\frac{2000}{2000}$  Notepad screen with your finger, the appears on the Notepad with the cursor.
- 3 If you touch the with your finger, the Tablet PC Input Panel appears.

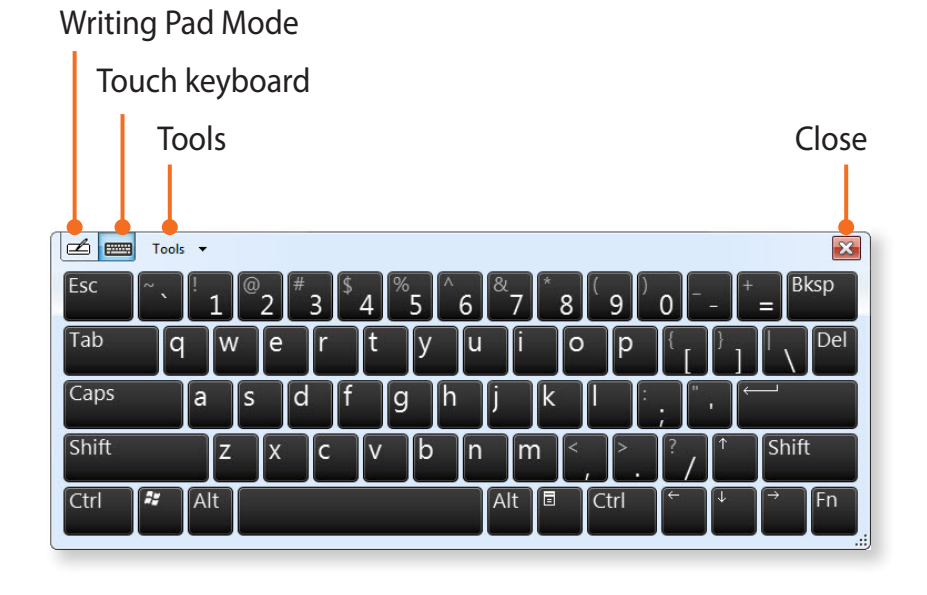

#### **Entering Letters Using the Touch Screen**

Using the touch keyboard, you can enter letters by touching the corresponding keys on the keyboard that is displayed on the screen as you do with a normal keyboard.

- - 1 In the **Tablet PC input panel**, touch the **touch keyboard** icon .
- 
- Enter letters by touching the corresponding keys on the screen.

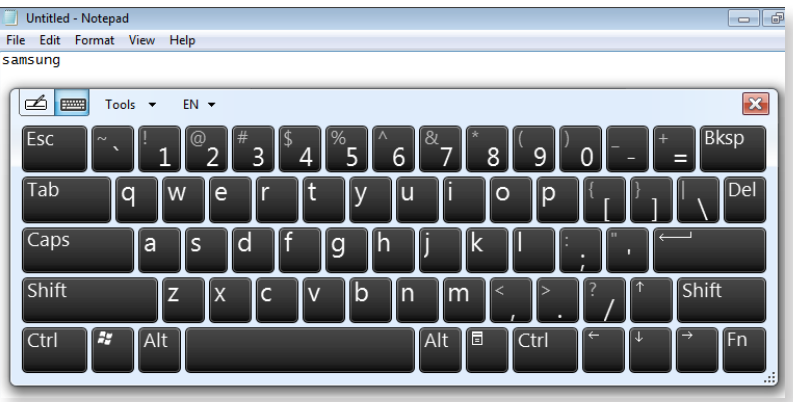

#### **Entering letters with the writing pad (hand-writing input mode)**

In the touch screen, you can enter letters by directly writing letters with your finger on the **writing pad** input panel.

In the Tablet PC input panel, touch the writing pad icon

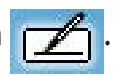

**2** Write a letter in the input area of the **writing pad** in the touch screen and wait for a moment. Then the letter is converted to the most likely letter.

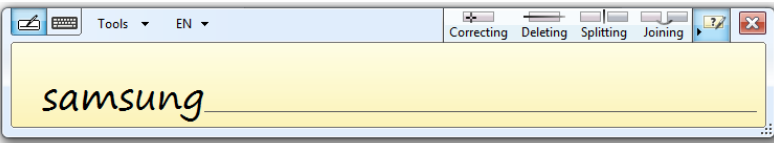

- 
- If you touch the **Insert** button, the converted letter is entered.

#### **Modifying a letter**

Over-write a new letter over an incorrectly recognized letter or touch the  $\frac{1}{\sqrt{2\pi}}$  above the letter and select a letter.

Touching the Launcher program enables you to easily play music and video files and operate downloaded applications by touching the screen with your finger on models with a touch screen.

#### **Touch Launcher Functions**

On the touch screen, drag two fingers from top to bottom quickly. Alternatively, Click **Start > All Programs > Samsung > Play Touch** and select **Touch Launcher to launch it.** 

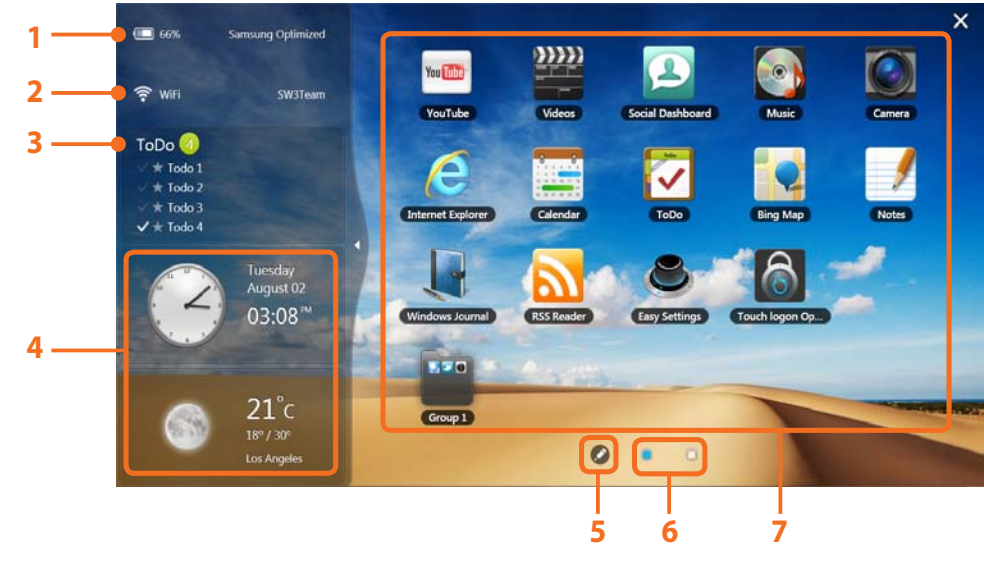

To exit the Touch Launcher, touch  $\times$ .

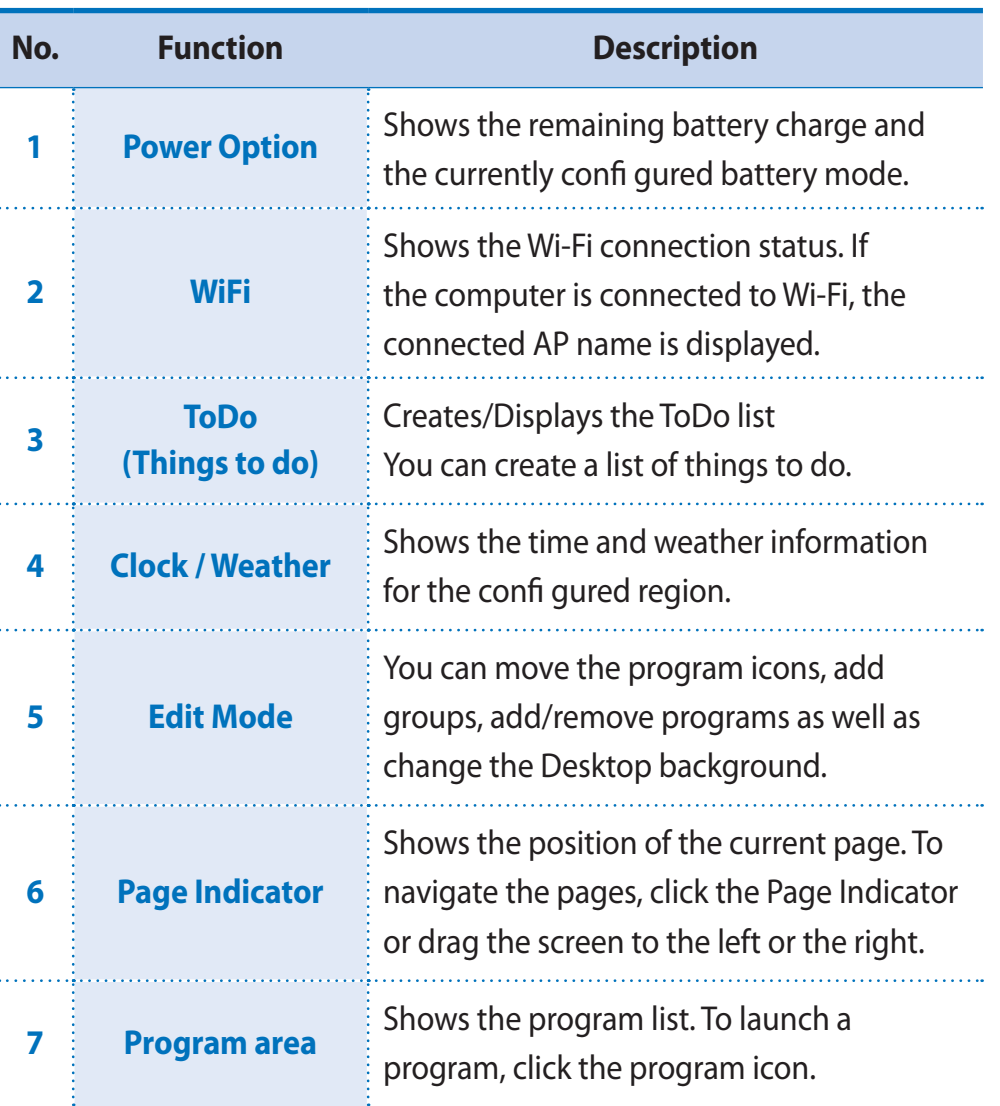

#### **Launching a Program**

To launch a program added to the Touch Launcher, quickly touch a program icon twice.

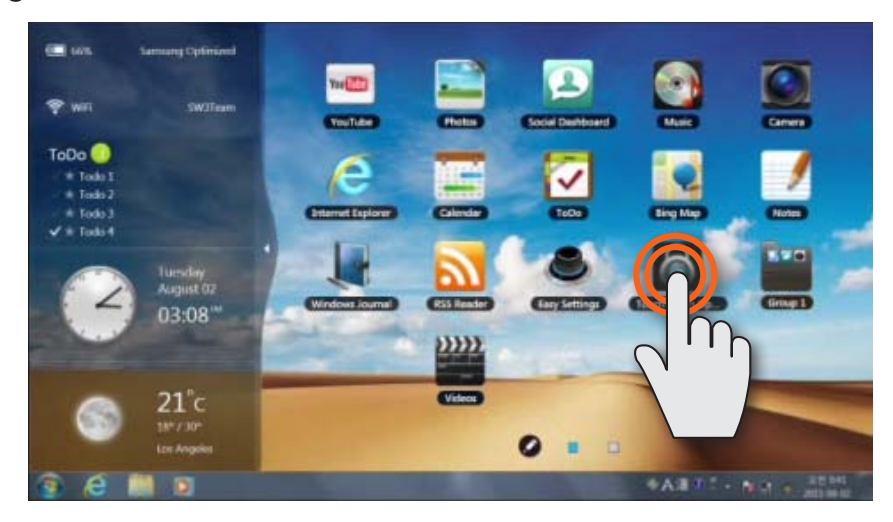

#### **Navigating Pages**

To navigate pages in the Touch Launcher **(1)**, touch the page icon or **(2)** flick one finger to the left or right.

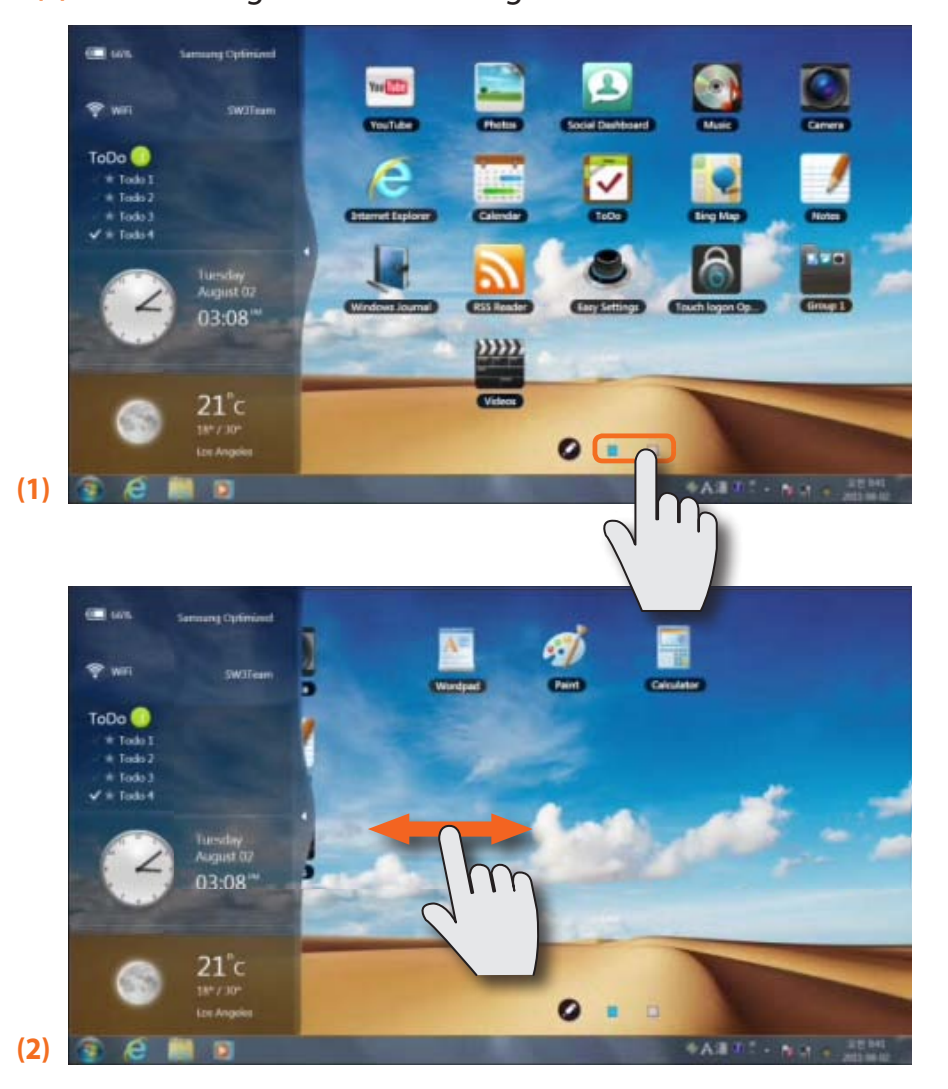

## **Using the Touch Launcher**

#### **Editing Program Icons**

In Edit mode, you can add or remove a program, add a group, move a program icon and change the background image.

#### To edit program icons

Touch the Edit mode icon.

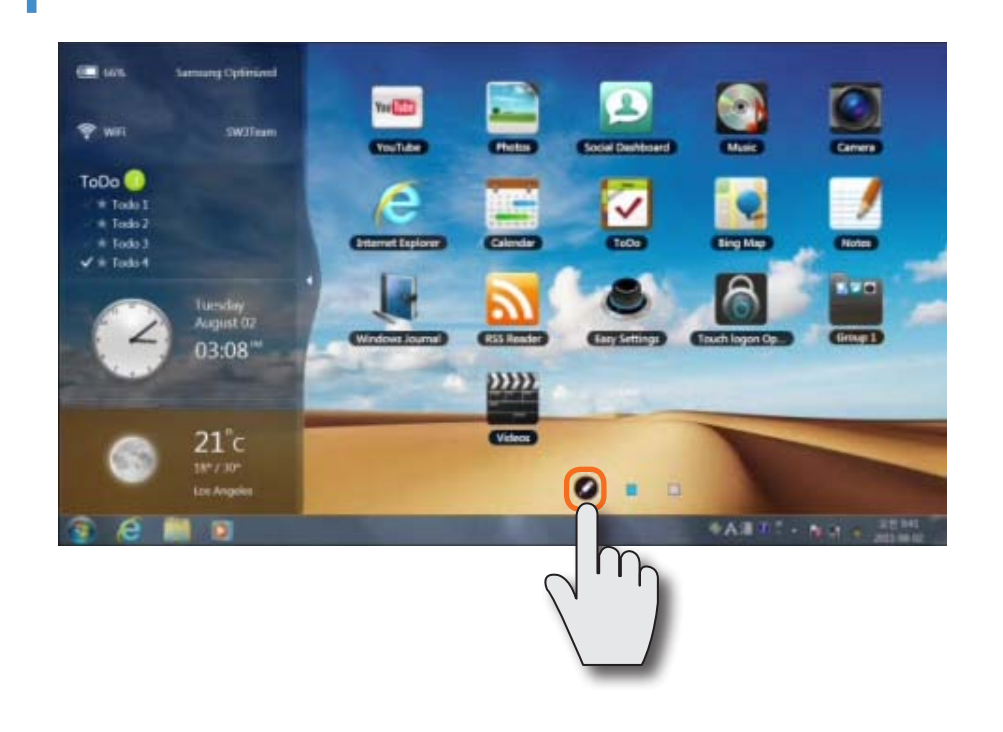

2 If the program icon changes to Edit mode  $\bullet$ , move the icon to<br>the new lecation the new location.

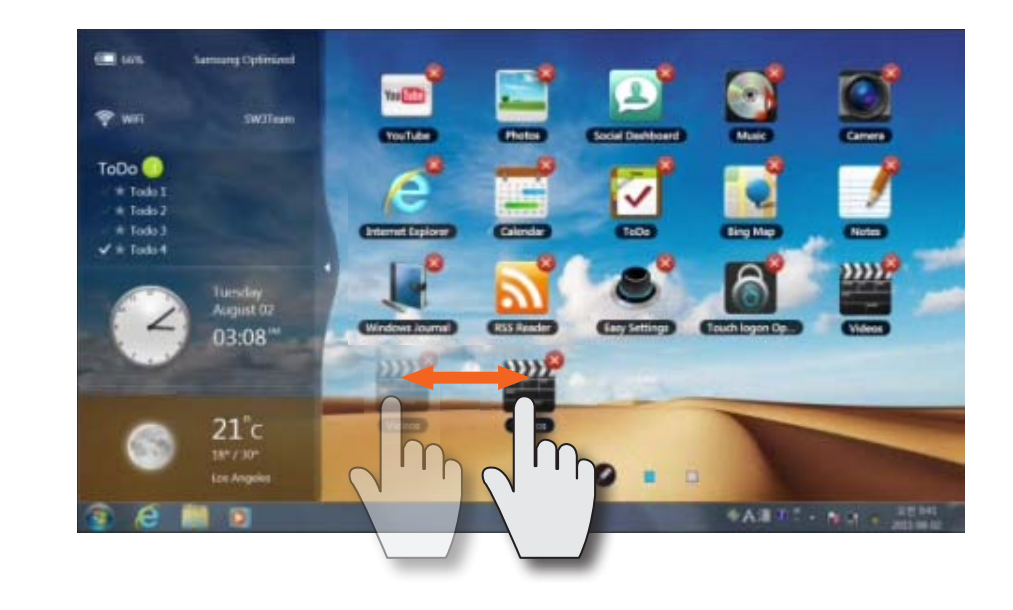

3 To exit Edit mode, touch the Edit mode icon again.

X

This program helps you to use functions that cannot be easily used with touch operations more easily.

#### **Using the Touch Supporter**

If you touch the screen with three fingers simultaneously the touch support program is launched.

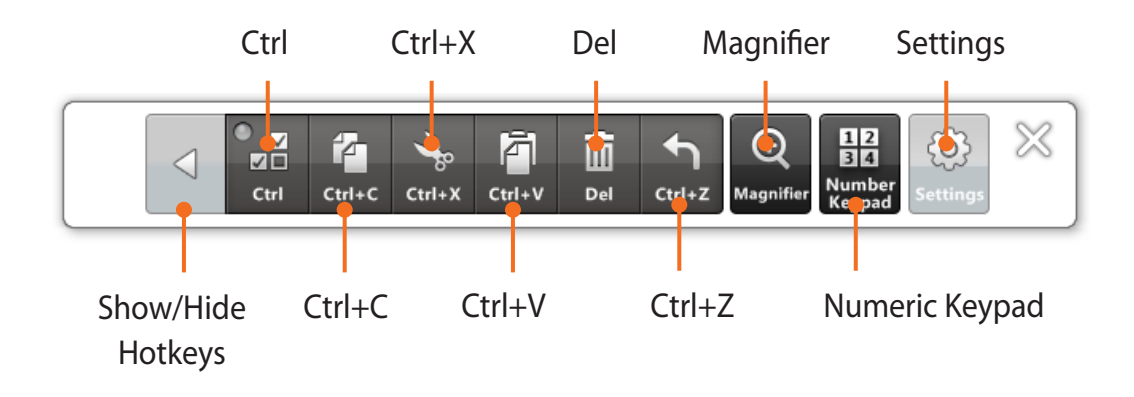

To exit the **Touch Supporter**, click  $\&$  or touch the screen with three fingers again.

#### **What does the Ctrl key do (multiple selection mode)?**  $\mathbb{Z}$

The icon performs the same function as the Ctrl key on the keyboard. If you touch the Ctrl button, the button indicator is turned on. While the Ctrl (multiple selection mode) icon is selected  $\Box$  and you touch various files with your finger sequentially, all the touched files are selected.

## **Using the Numeric Keypad**

The Numeric Keypad is to use numeric and direction keys only.

- 1 Touch the **Numeric Keypad** . The Numeric Keypad appears on the screen.
- **2** If you touch the buttons on the **Numeric Keypad**, the corresponding number or symbol is entered on the screen.

Switches the mode between the numeric and the direction key input modes

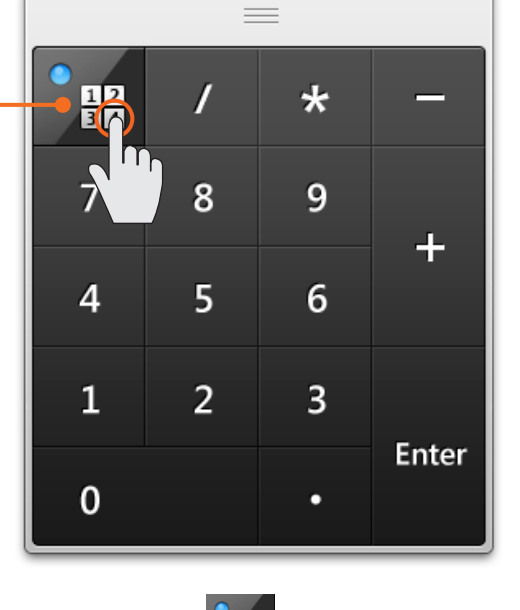

To select direction key input mode, touch  $\frac{12}{36}$ 

To select numeric key input mode, touch  $\cdot_{\frac{pq}{pq}}$ 

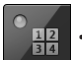

If a digitizer pen is supplied with the product, you can operate the computer with the pen instead of your fi ngers. You can use the digitizer pen as you would use your fi ngers.

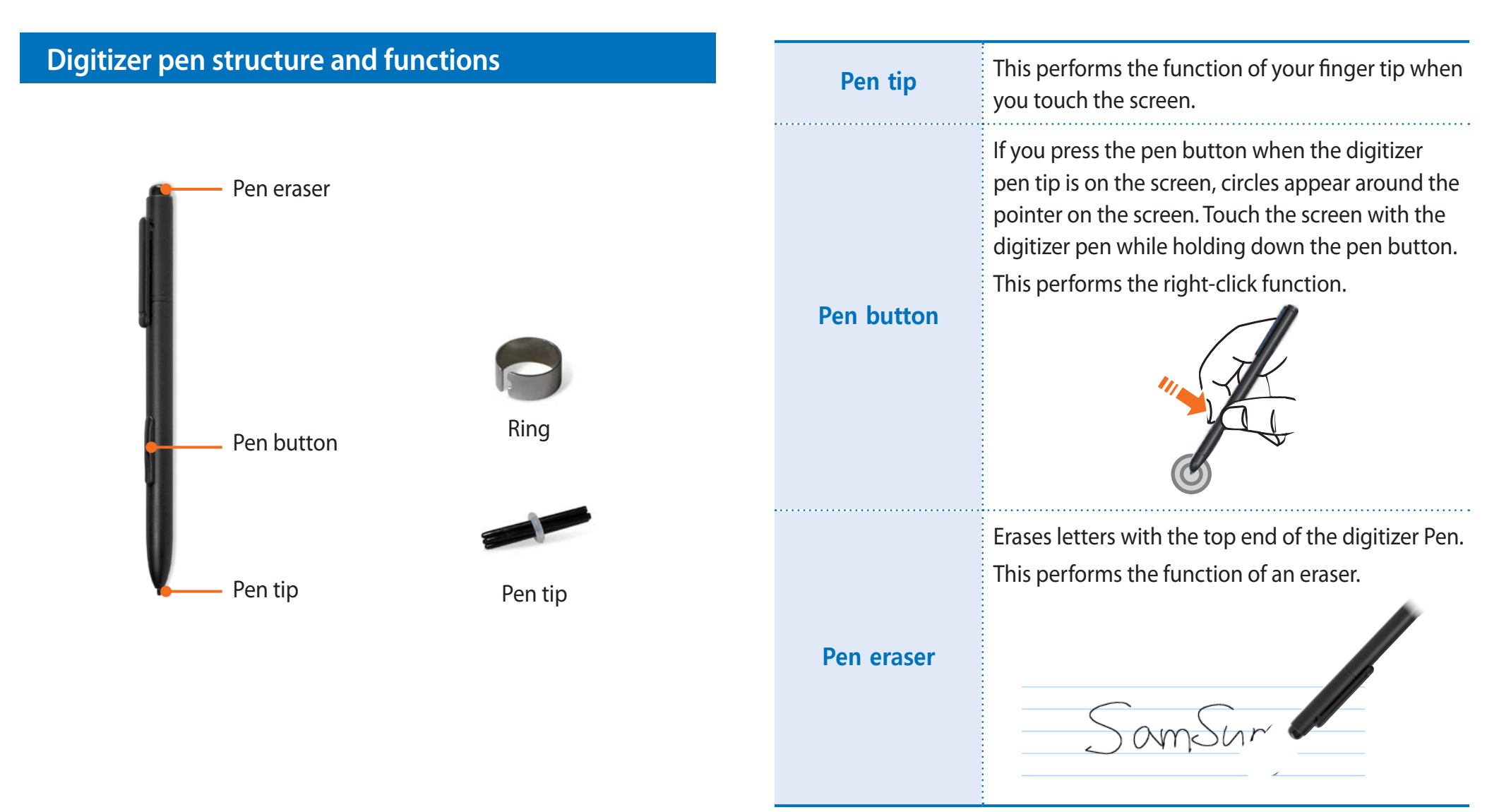

## **Using the digitizer pen Using the Touch Feature 26**

#### **Replacing the pen tip**

If the pen tip is damaged, you can replace the pen tip as follows:

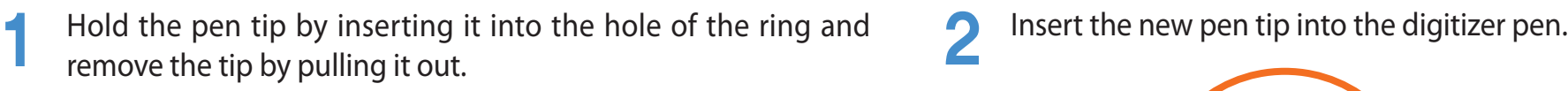

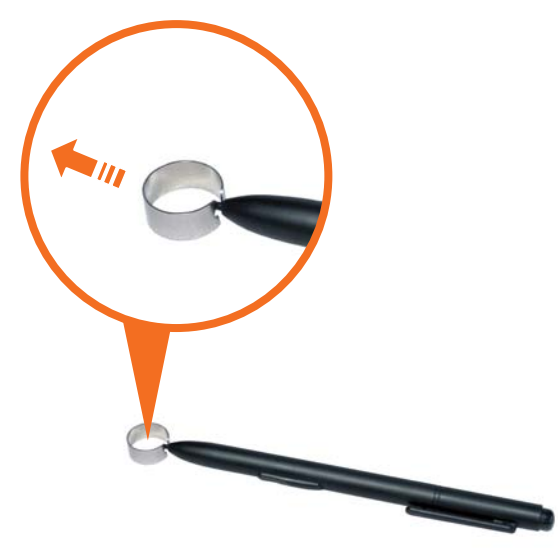

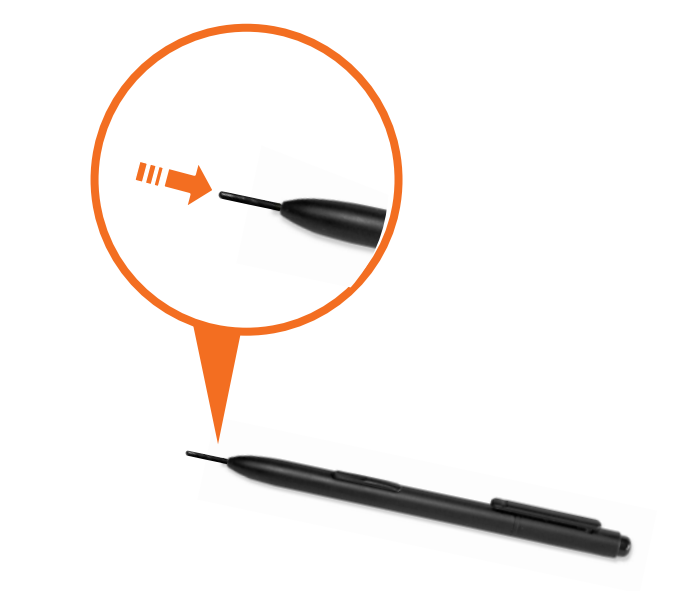

 $\overline{u}$ 

Take care so that the pen tip does not spring out when taking it out.

## **Using the Slate PC**

- Using the Auto Screen Rotation Function
- Adjusting the Volume
- Wireless Network
- Using the camera
- > Using the Bluetooth keyboard
- Using the Slate PC Dock

Download from Www.Somanuals.com. All Manuals Search And Download.

H.

000000000000000000000

If the Auto Screen Rotation function is activated, the screen orientation automatically changes as the computer is rotated.

#### **To disable the Auto Screen Rotation function**

Press the Orientation Lock button. If the Orientation Lock function is activated, the screen orientation does not change regardless of the rotation of the computer.

To release the Orientation Lock function so that the screen orientation is automatically changed, press the Orientation Lock button again.

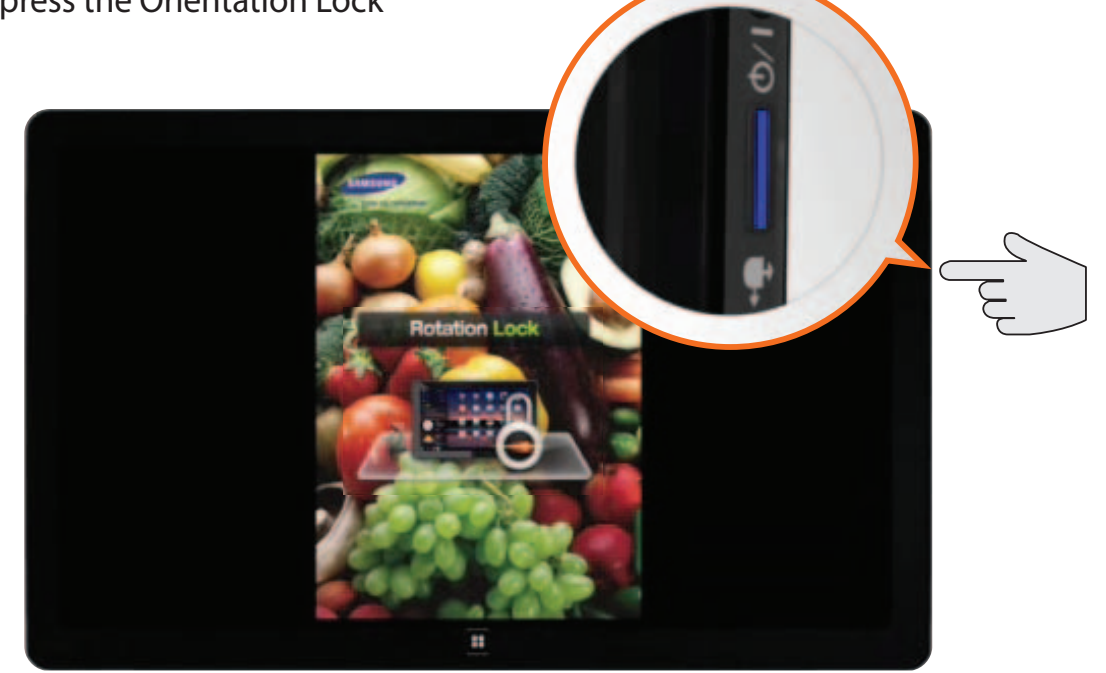

You can control the volume using the volume control buttons or the volume control program.

#### **Method 1 Adjusting the volume with the buttons**

You can control the volume by pressing the volume control button on the left side of the computer.

#### **Method 2 Adjusting the Volume using the Volume Adjustment Program**

Click the **Volume** icon  $\left(\sqrt{\theta}\right)$  on the taskbar and slide the volume control bar to adjust the volume.

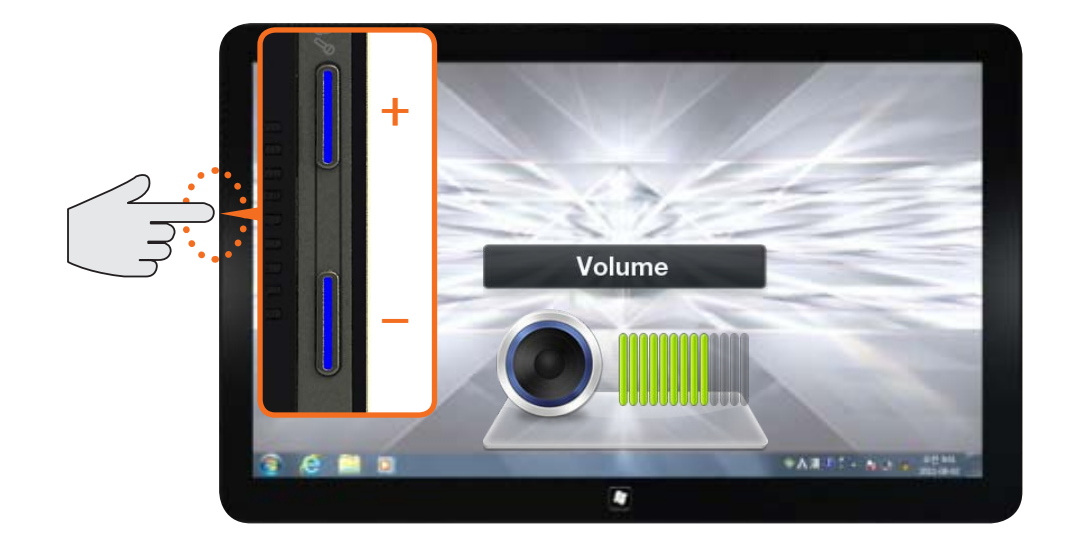

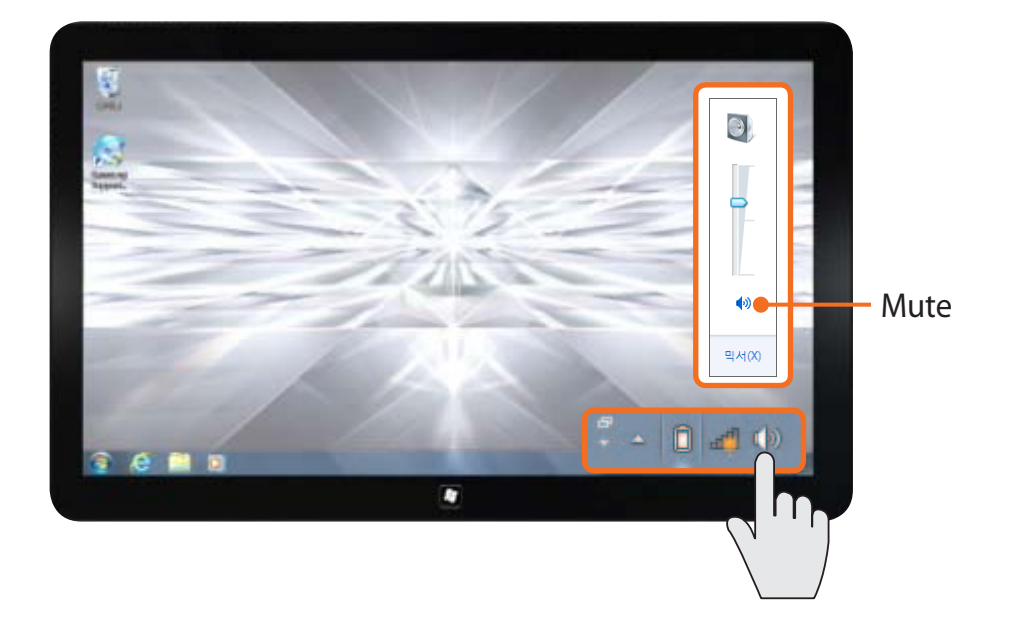

## **Wireless Network Using the Slate PC 30**

If there is a nearby AP (Access Point), you can easily connect to a wireless LAN using the Easy Settings.

#### **Connecting to a Wireless LAN through Easy Settings**

1 Click **Start > All Programs > Samsung > Easy Settings**.

**2** Confi gure the Wireless Network and set the **Wi-Fi** device to **ON**.<br>Touch an AP in the AP list. If the computer is properly connected to the wireless network, the wireless LAN icon appears in the system tray.

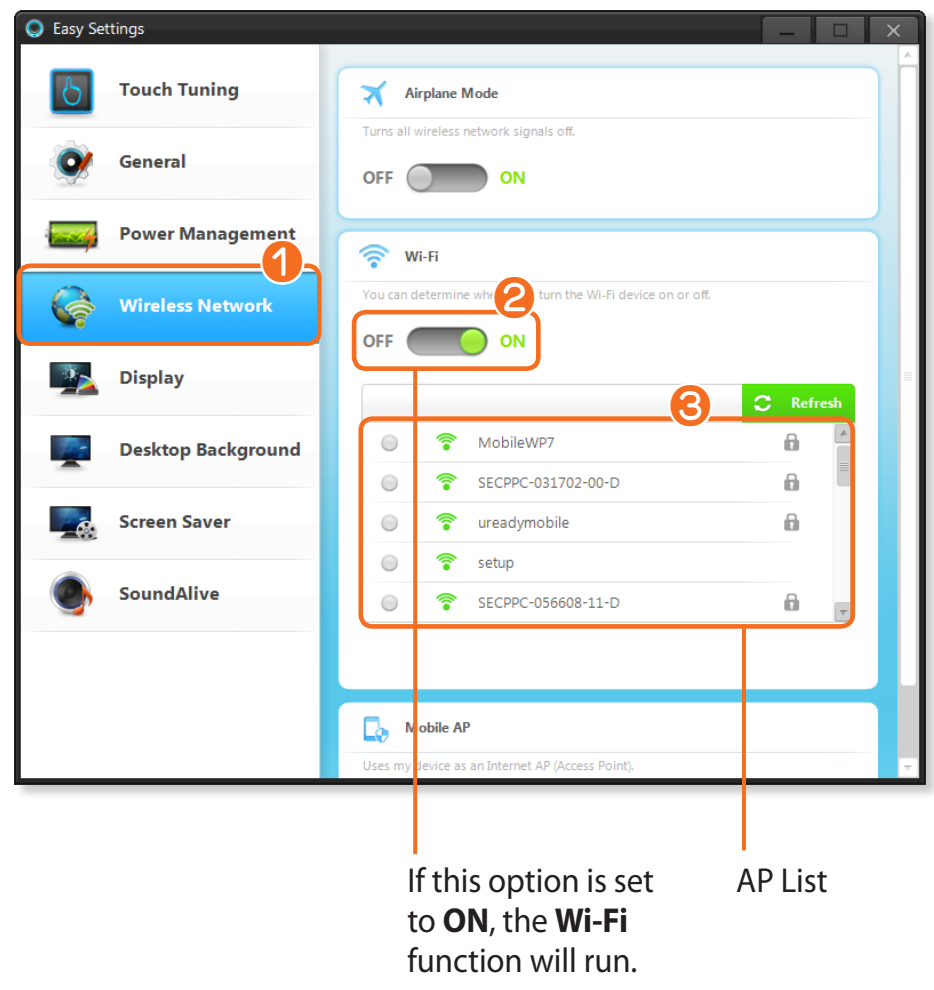

This product has 2 cameras(Optional). One is at the front and the other is at the back. Using the touch camera program, you can conveniently take a picture or record a video using touch operations.

#### **Using the Camera program**

Click the **Touch Launcher** and launch the **Camera**.

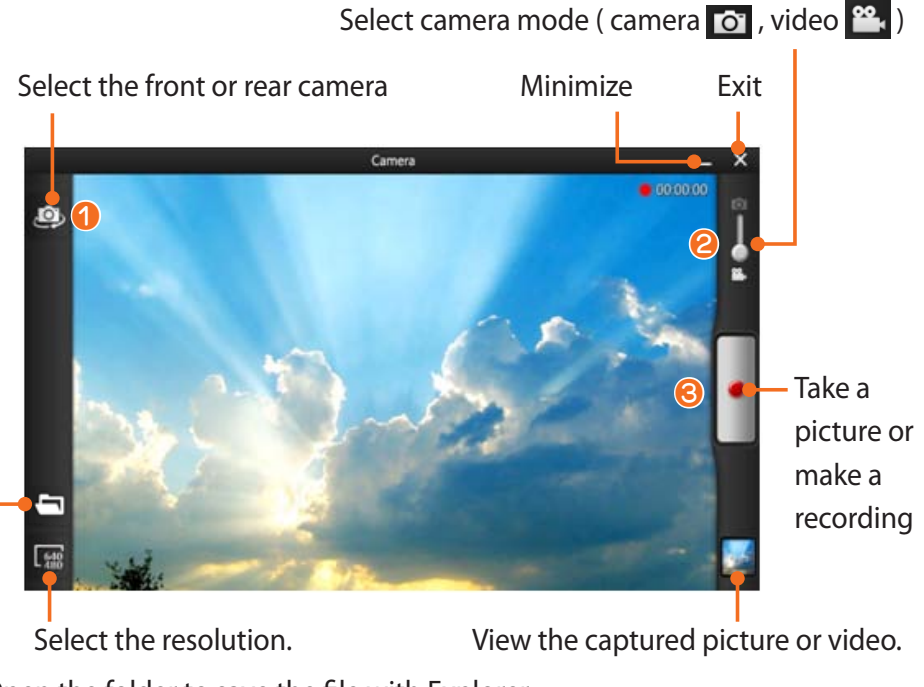

Open the folder to save the file with Explorer.

- 1 Touch the **Select Front/Rear Camera** to select either the front or the rear camera that you will use.
- 2 To take a picture, select camera mode. To record a video, select video mode.
- Touch the **Take a Picture <b>&** /Record **d** to take a picture or record a video.
- **4** You can view the picture or recorded video through the **Preview** function **or the Open the saved folder with** Explorer<sup>1</sup>

## **Using the Bluetooth keyboard Using the Slate PC <sup>32</sup>**

You can connect and use an external type keyboard. Now let's look at how to connect the Bluetooth wireless keyboard (optional) provided by Samsung Electronics.

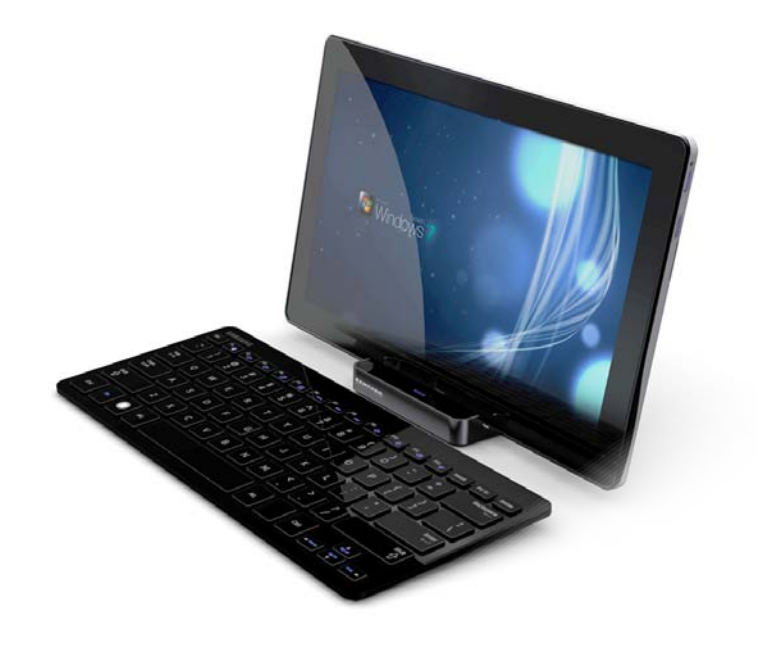

#### $\overline{U}$

#### **What is Bluetooth?**

Bluetooth is wireless communications technology that allows access to nearby devices such as another computer, a cell phone, printer, keyboard, mouse, etc. without a cable connection.

### **Using the Bluetooth Wireless Keyboard**

Remove the battery compartment cover at the back of the computer.

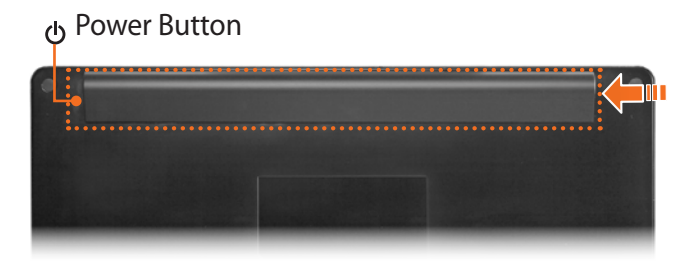

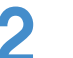

#### Install the battery and close the cover.

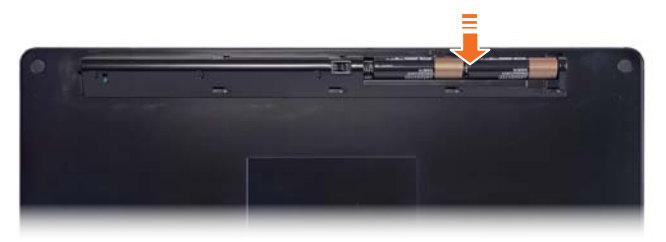

## **Using the Bluetooth keyboard**

**3** If you press and hold the **keyboard power button** for **3** seconds after starting the computer, the  $\frac{1}{2}$  **Bluetooth LED** will blink in blue.

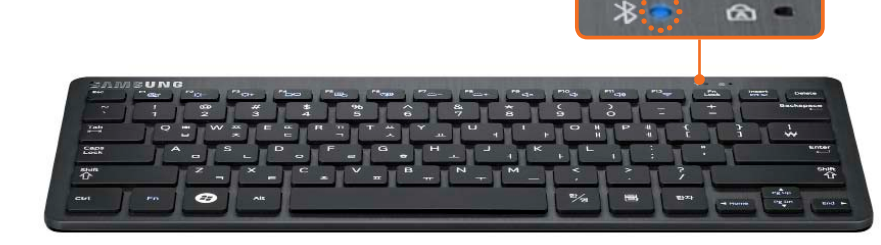

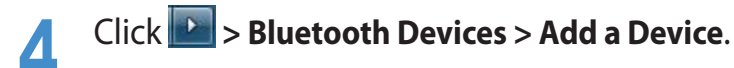

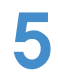

5 Select the keyboard to be connected and click **Next**.

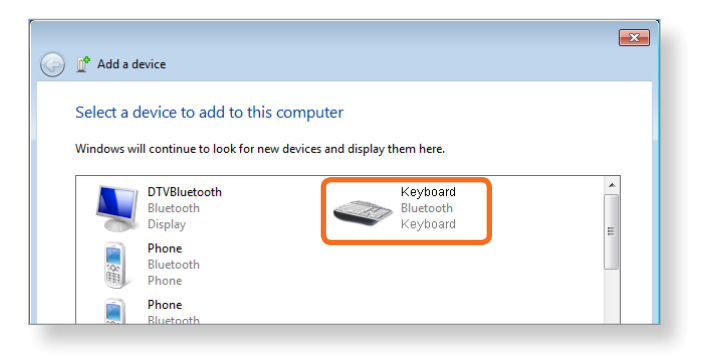

6 Enter the number displayed on the screen and press **Enter**. This will connect the keyboard.

When the keyboard is connected, the blue Bluetooth LED of the keyboard is turned off.

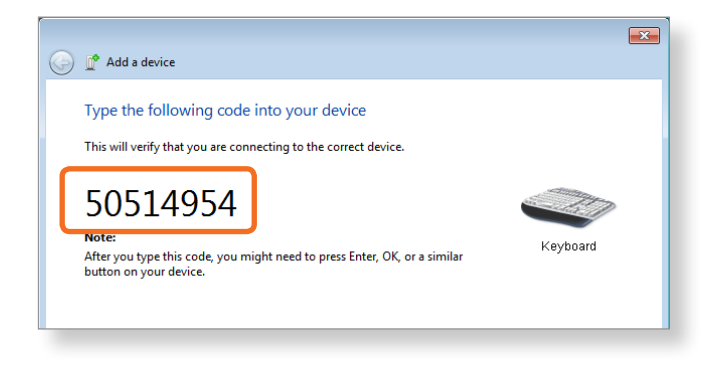

Now you can use the keyboard.

By connecting the computer to the Slate PC Dock, you can use various types of ports.

#### **Installing/Removing the Dock**

Before installing a computer to the docking station, make  $\overline{\psi}$ sure to disconnect all the cables connected to the computer. Installing and separating the Slate PC Dock after turning the computer off is recommended.

#### **Installing the Slate PC onto the Dock**

1 Insert your fi nger into the groove on the side of the Slate PC Dock to open the top cover of the Slate PC Dock.

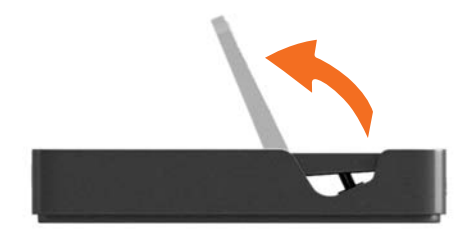

**2** Align the computer connector of the Slate PC Dock and the Slate PC Dock port at the bottom of the computer and connect them.

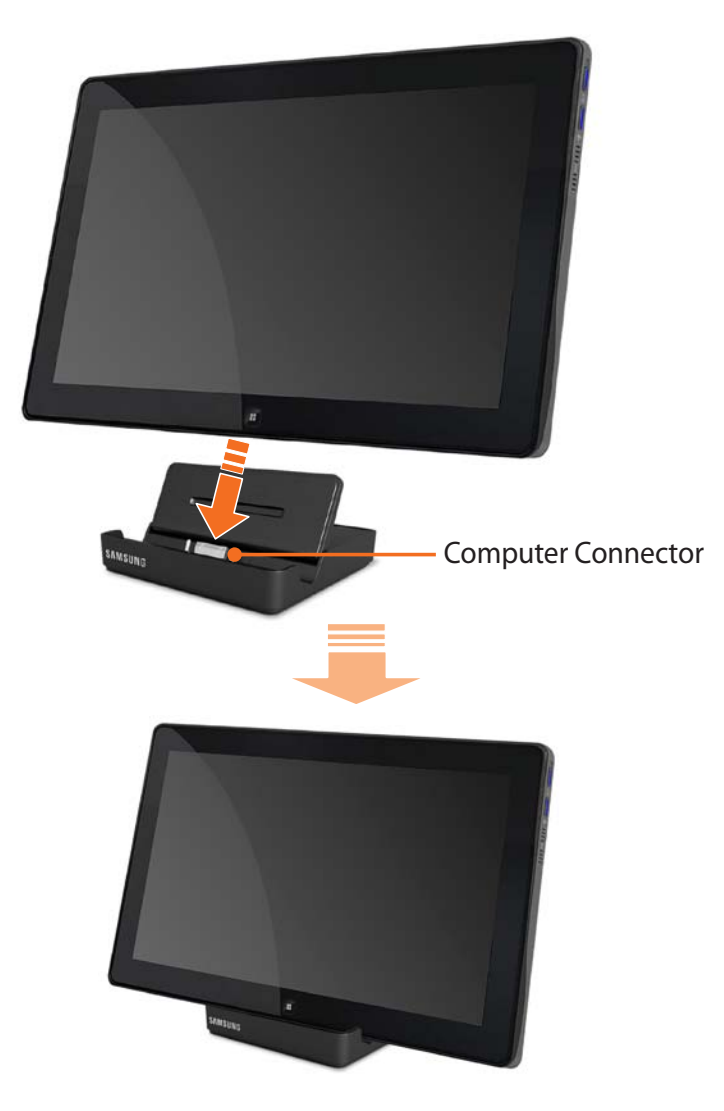

#### **Ports Provided by the Dock**

#### **The back of the Dock**

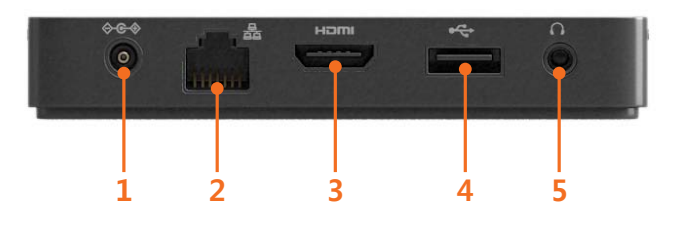

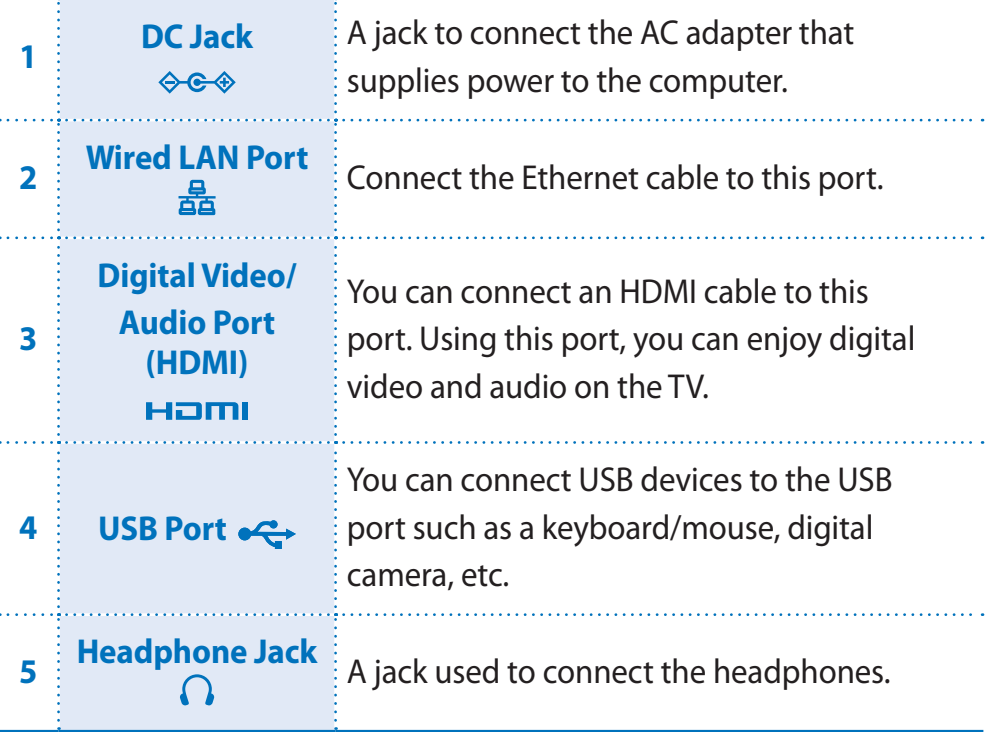

#### **Connecting headphones to the Dock**

Using the Headphone jack

**1** Right-click over the **Volume Control** icon **1**) in the notification area at the bottom right of the Desktop and select **Playback Devices**. (Alternatively, click the **Control Panel > Hardware and Sound > Sound > Playback** tab.)

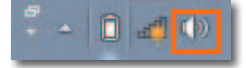

2 Select the **Speakers(USB audio)**, click **Set Default** and click **OK**.

#### **Using the computer's built-in speaker when the computer is installing on the Dock**

When the Dock is connected, the audio is output to the headphone jack of the Dock. To use the computer's built-in speaker when the Dock is connected, configure it as follows.

- **1** Right-click over the **Volume Control** icon **1**, in the notification area at the bottom right of the Desktop and select **Playback** Devices. (Alternatively, click the **Control Panel** > **Hardware** and **Sound** > **Sound** > **Playback** tab.)
- 2 Select the **Speakers** (Realtek High Defi nition Audio), click **Set Default** and click **OK**.

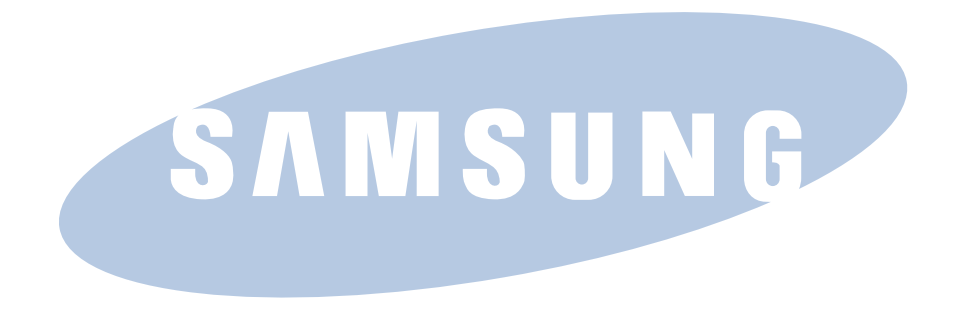

Free Manuals Download Website [http://myh66.com](http://myh66.com/) [http://usermanuals.us](http://usermanuals.us/) [http://www.somanuals.com](http://www.somanuals.com/) [http://www.4manuals.cc](http://www.4manuals.cc/) [http://www.manual-lib.com](http://www.manual-lib.com/) [http://www.404manual.com](http://www.404manual.com/) [http://www.luxmanual.com](http://www.luxmanual.com/) [http://aubethermostatmanual.com](http://aubethermostatmanual.com/) Golf course search by state [http://golfingnear.com](http://www.golfingnear.com/)

Email search by domain

[http://emailbydomain.com](http://emailbydomain.com/) Auto manuals search

[http://auto.somanuals.com](http://auto.somanuals.com/) TV manuals search

[http://tv.somanuals.com](http://tv.somanuals.com/)